# **ShareX**

## **ShareX User Guide**

© 2023 Joseph PhilipJoseph Philip

#### **ShareX User Guide**

#### **© 2023 Joseph Philip**

All rights reserved. No parts of this work may be reproduced in any form or by any means - graphic, electronic, or mechanical, including photocopying, recording, taping, or information storage and retrieval systems - without the written permission of the author and publisher.

Products that are referred to in this document may be either trademarks and/or registered trademarks of the respective owners. The publisher and the author make no claim to these trademarks.

While every precaution has been taken in the preparation of this document, the publisher and the author assume no responsibility for errors or omissions, or for damages resulting from the use of information contained in this document or from the use of programs and source code that may accompany it. In no event shall the publisher and the author be liable for any loss of profit or any other commercial damage caused or alleged to have been caused directly or indirectly by this document.

Printed: June 2023 in Chennai, India

 $\overline{3}$ 

## **Table of Contents**

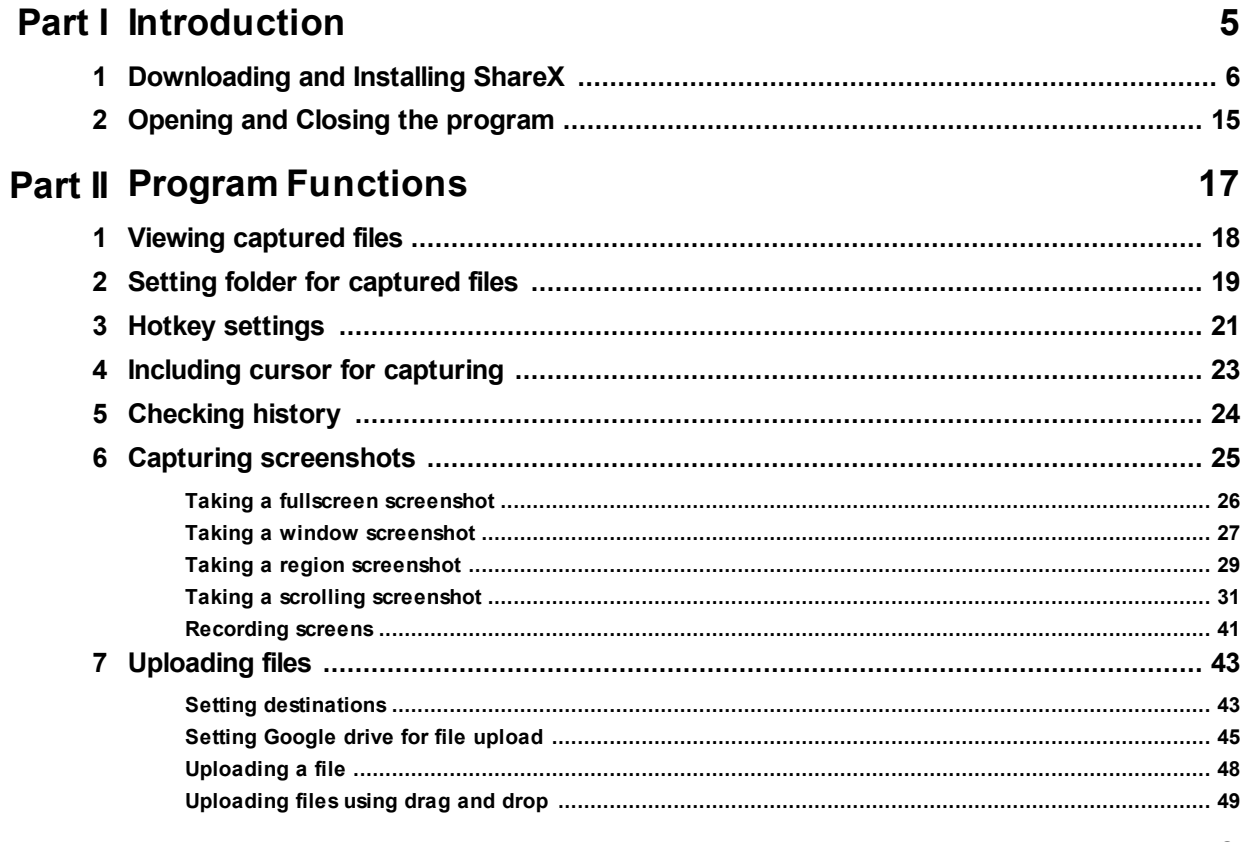

#### Index

53

## <span id="page-4-0"></span>**Part I**

**Introduction**

<span id="page-5-1"></span>This chapter introduces the ShareX program, how to install the program and basic opening and closing of the program.

#### <span id="page-5-0"></span>**1.1 Downloading and Installing ShareX**

This topic explains how to download and install the **shareX** application on your computer. You can download and install the app on your computer in multiple ways. The **Setup** and **Microsoft Store** methods of installation are described below.

#### **To download and install the application using Setup**

- 1. Open your Internet Browser (**Internet Explorer** / **Microsoft Edge** or **Firefox** or **Google Chrome** or the one that you use) on your computer.
- 2. Type [www.getsharex.com](http://www.getsharex.com) in the **URL** field (indicated in the image below) of your browser (in the example **Google Chrome** is used) and press **Enter** on your keyboard. The following page appears in your browser.

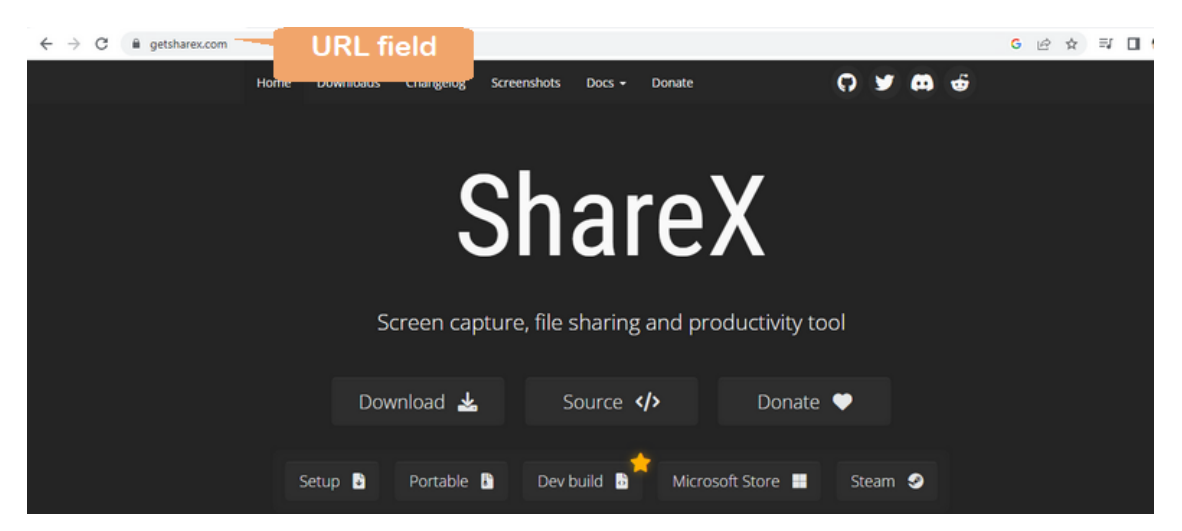

3. Click **Download.** More options are displayed.

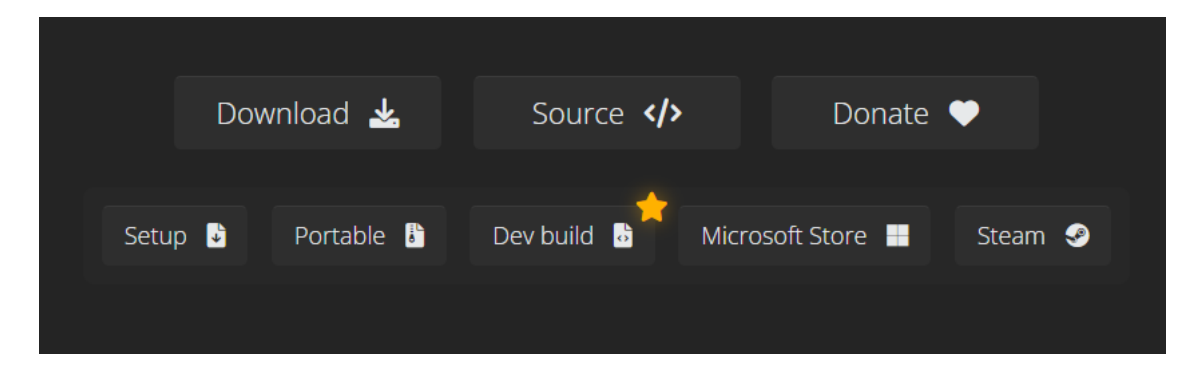

4. Click **Setup.** The download starts instantly. On **Google chrome** the following download indicator appears at the bottom left of the screen.The Setup file is downloaded to your **Downloads** folder.

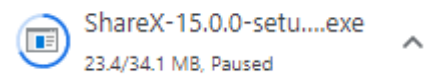

- 5. Open the folder on your computer where you downloaded the **Sharex** setup file.
- 6. Double-click the executable file. The opening dialog of the **ShareX** program (installer) appears

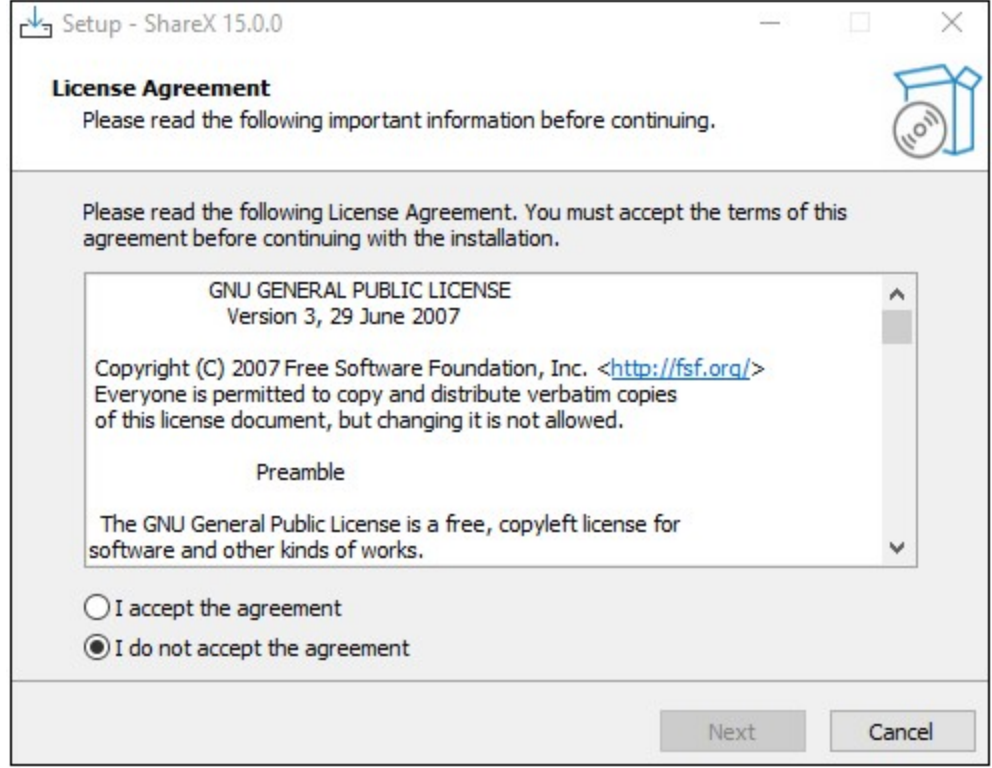

7. Select the **I accept the agreement** radio button and click **Next**. The next dialog of the installer, indicating the default folder where **ShareX** is to be installed on your computer appears.

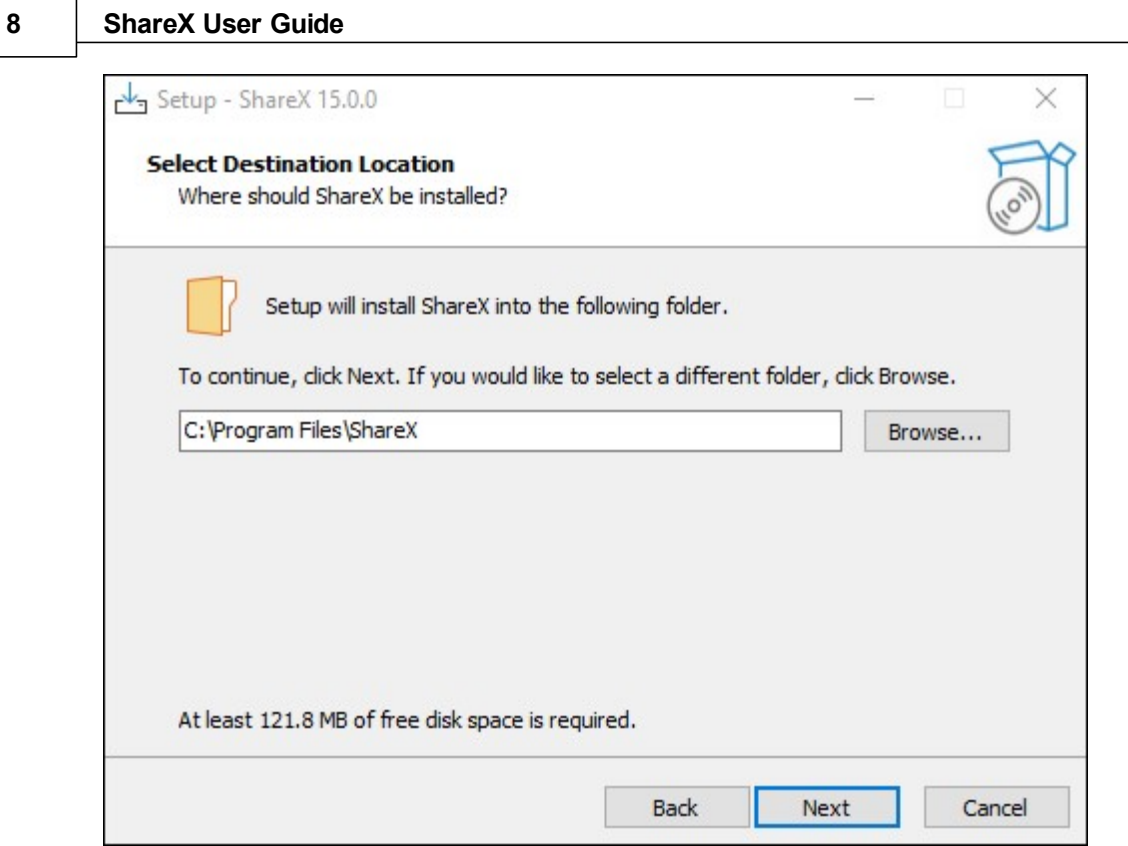

8. Click **Next** if you agree to this location or to change the folder use the **Browse** button to install in another location on your computer and click **Next** when done. The next dialog of the installer appears.

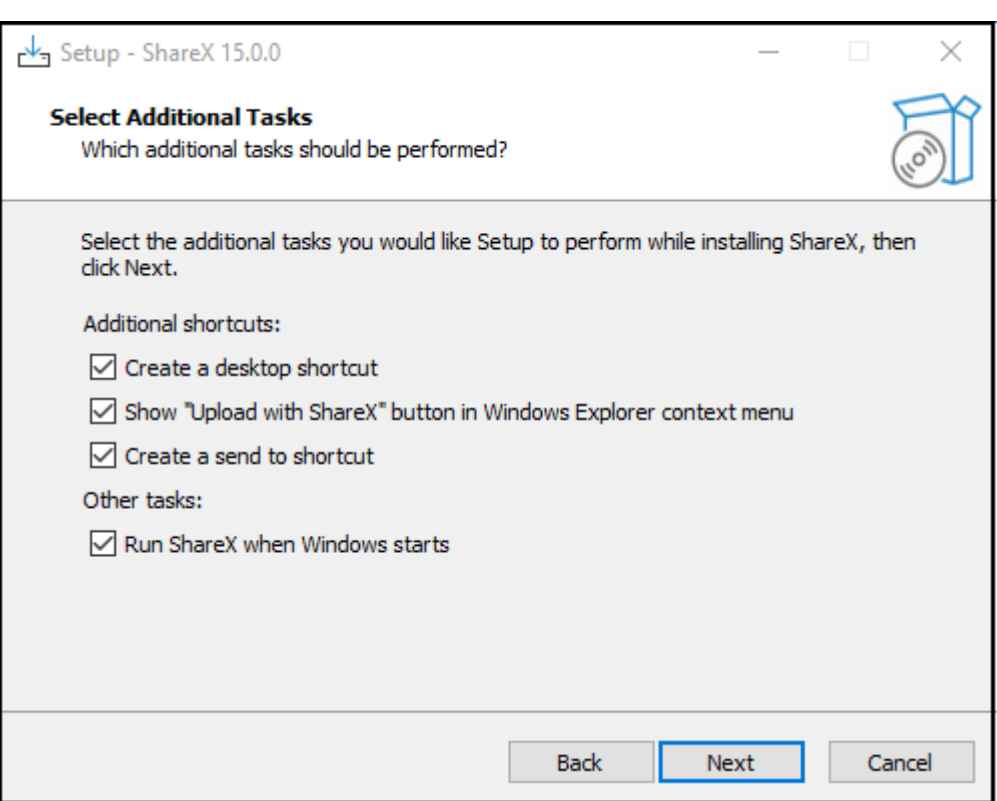

9. Click **Next** to confirm creation of the desktop icon.

**Note**: Uncheck the **run ShareX when windows starts** checkbox to prevent **ShareX** from running when window starts.

10.The following window appears.

#### **10 ShareX User Guide**

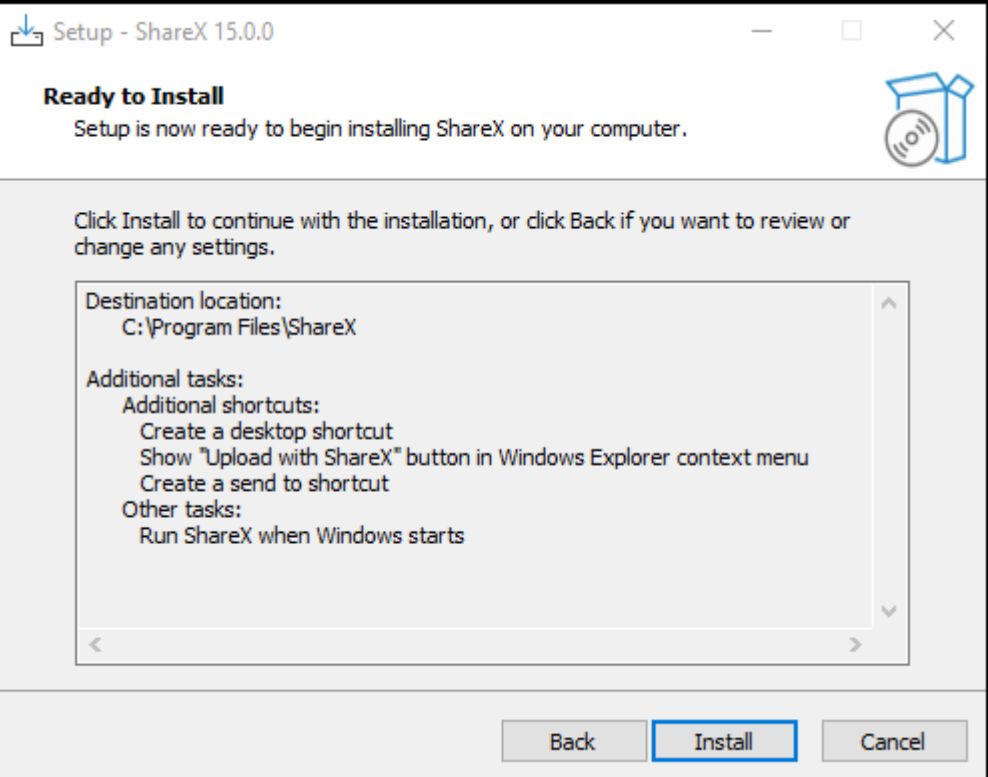

11.Click **Install** to confirm the list of items to be installed. The program installs and the final window after completion of installation is displayed below.

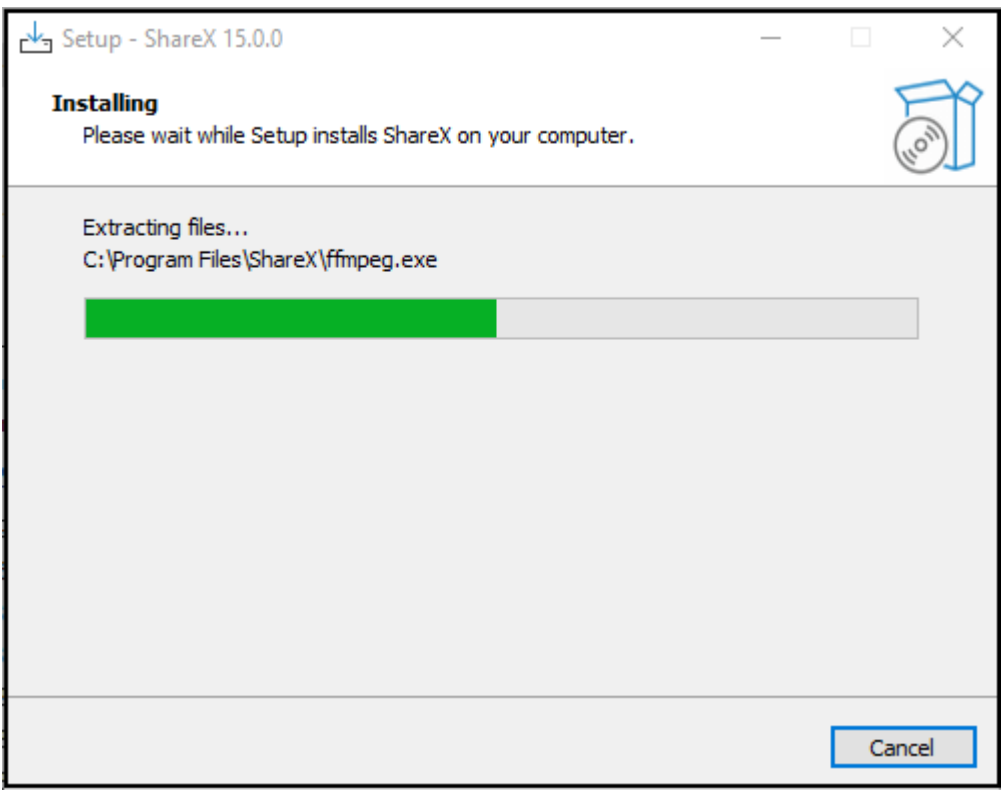

12.Click **Finish** to continue. The program now opens on your computer's desktop.

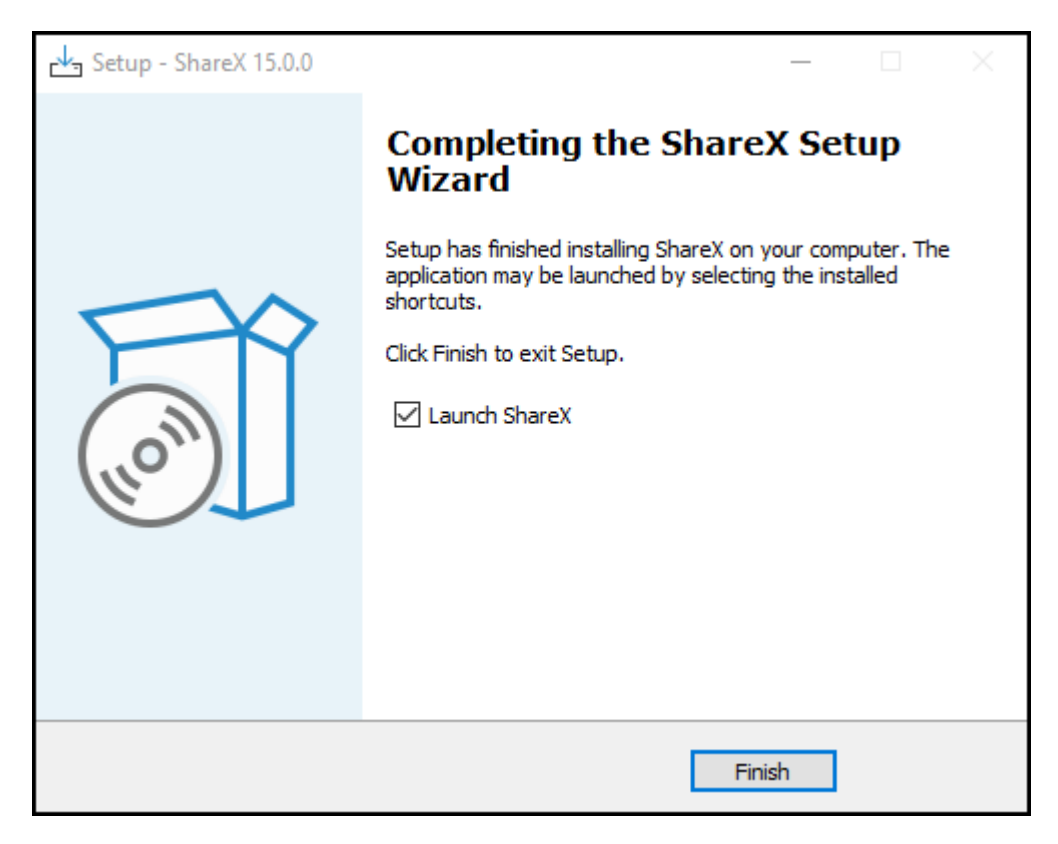

13.Close the program by clicking the **Close** button located on the top right corner of the program window.

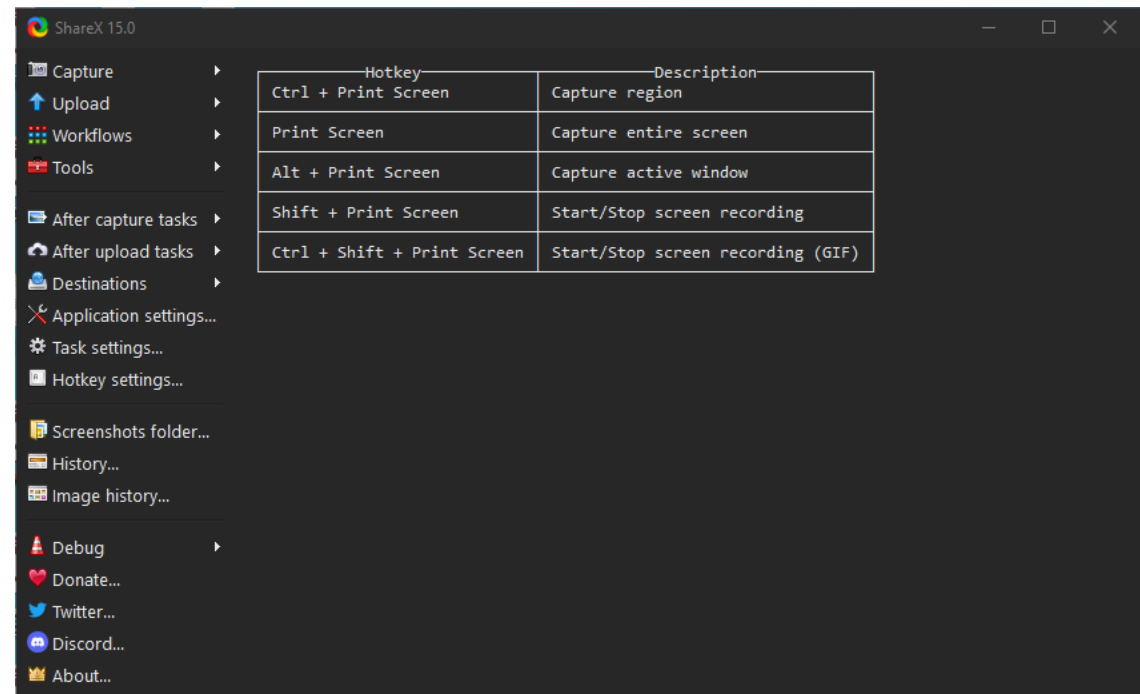

#### **To download and install using Microsoft store**

1. Open your Internet Browser (Internet Explorer or Firefox or Google Chrome or the one that you use) on your computer.

2. Type [www.sharex.com](http://www.sharex.com) in the URL field (indicated in the image below) of your browser (in the example Internet Explorer is used) and press Enter on your keyboard.

The **ShareX** webpage appears in your browser.

3. Click **Download**. The following options are displayed.

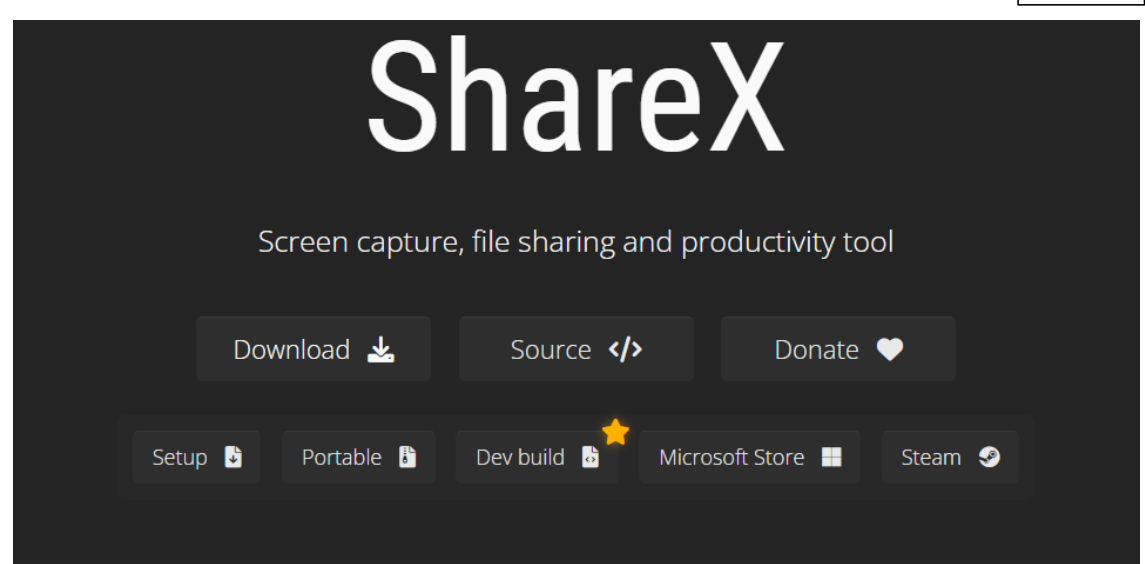

4. Click **Microsoft store.** It displays a window as shown in the image below.

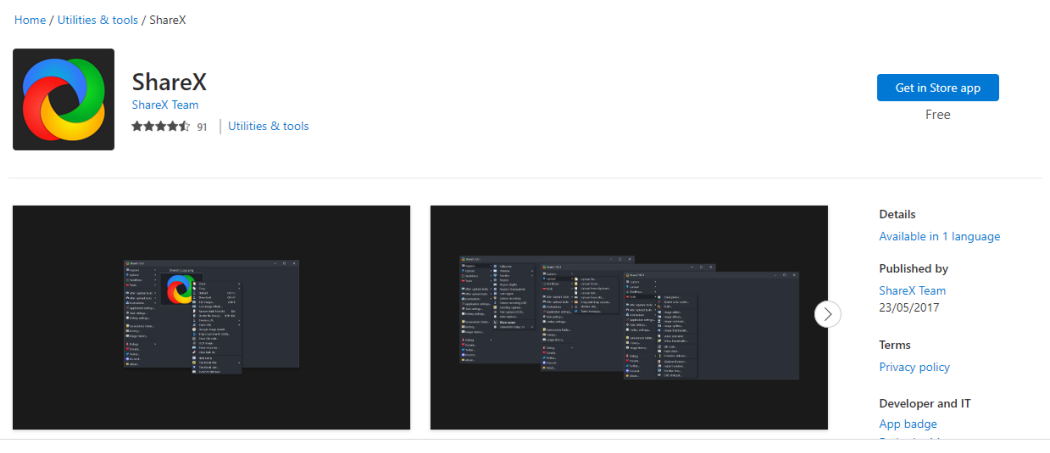

5. Click **Get in store app.** Another window is displayed as shown below.

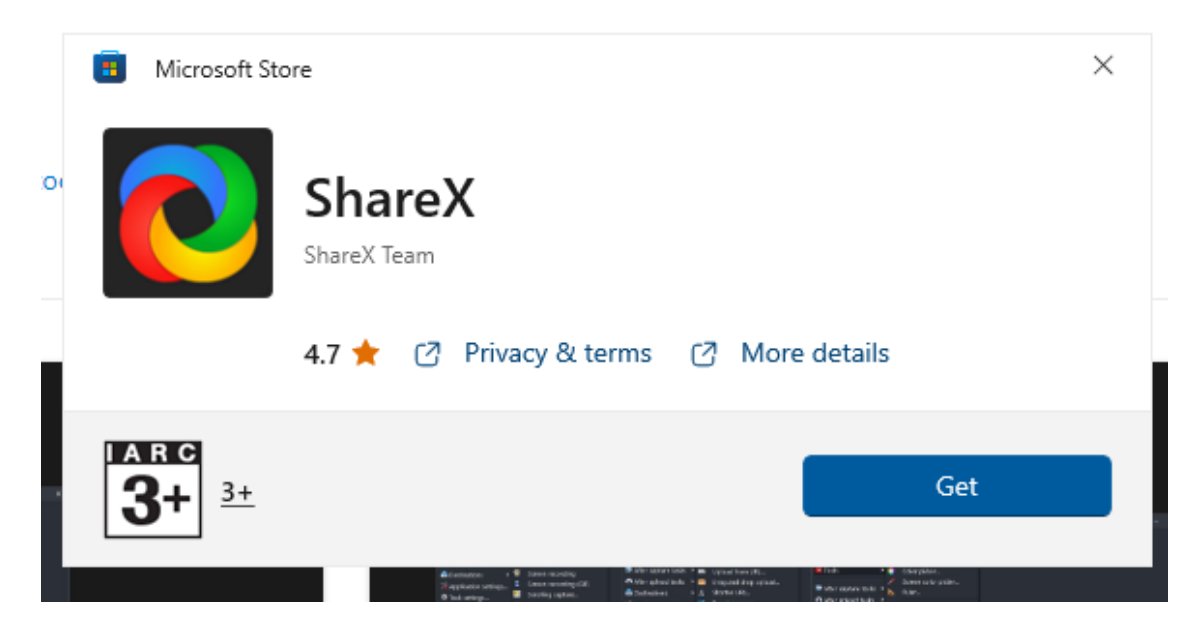

6. Click **Get**. The app is downloaded and the application is installed on the computer. Once installed the following dialog is displayed.

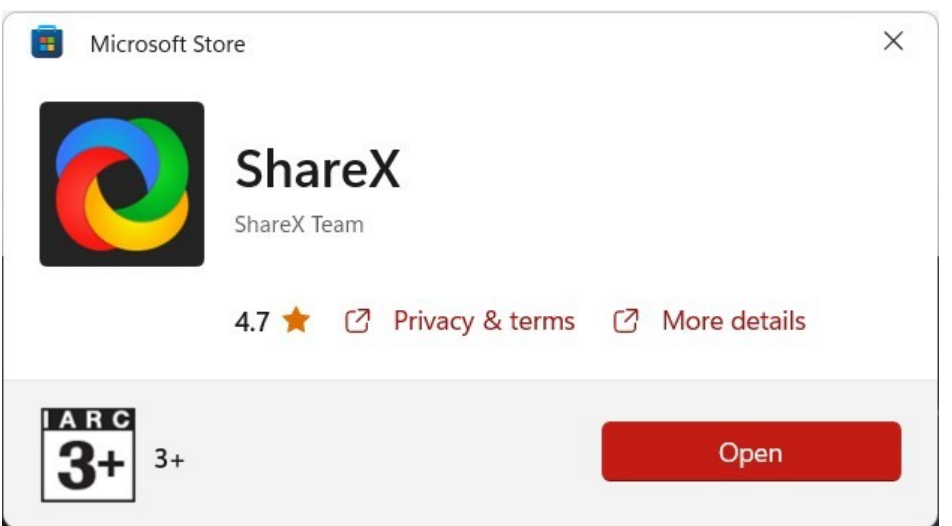

7. Click **Open** to open the app.

#### <span id="page-14-0"></span>**1.2 Opening and Closing the program**

This topic explains you how to get started with **ShareX**.

1. Locate **ShareX** program on your computer.(Type **ShareX** in the search box of **Windows**)

or

Double Click the **ShareX** Shortcut icon on the desktop

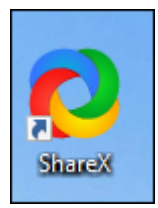

3. The **ShareX** program opens and the dashboard is displayed.

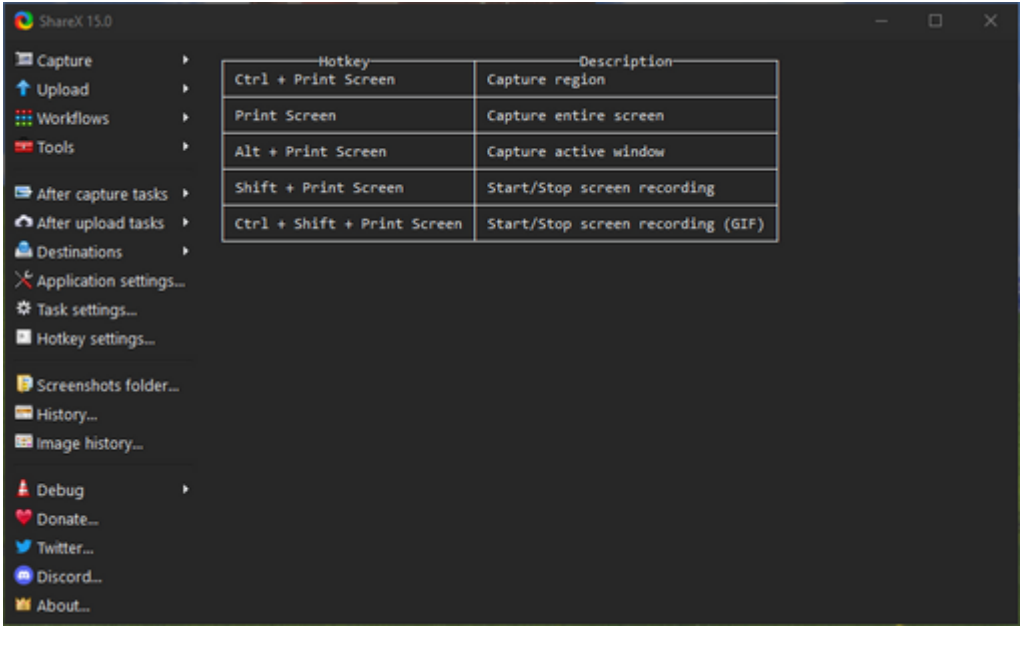

4. Click the **close** button **x** to close the program.

or

Click the **ShareX** icon from the top left corner of the program window and click **Close**. (Hotkey - **Alt+F4**)

## <span id="page-16-0"></span>**Part II**

### **Program Functions**

This chapter explains various functions of **ShareX .**

#### <span id="page-17-0"></span>**2.1 Viewing captured files**

This topic explains how to view captured screenshots. By default images captured are put inside the Screenshots folder. The captured images are also displayed on the dashboard. By default this is the **C:**

**\Users\Administrator\Documents\ShareX\Screenshots\2023-05** folder.

#### **To view captured screenshots**

1. Click **Screenshots folder** from the menu on the left.

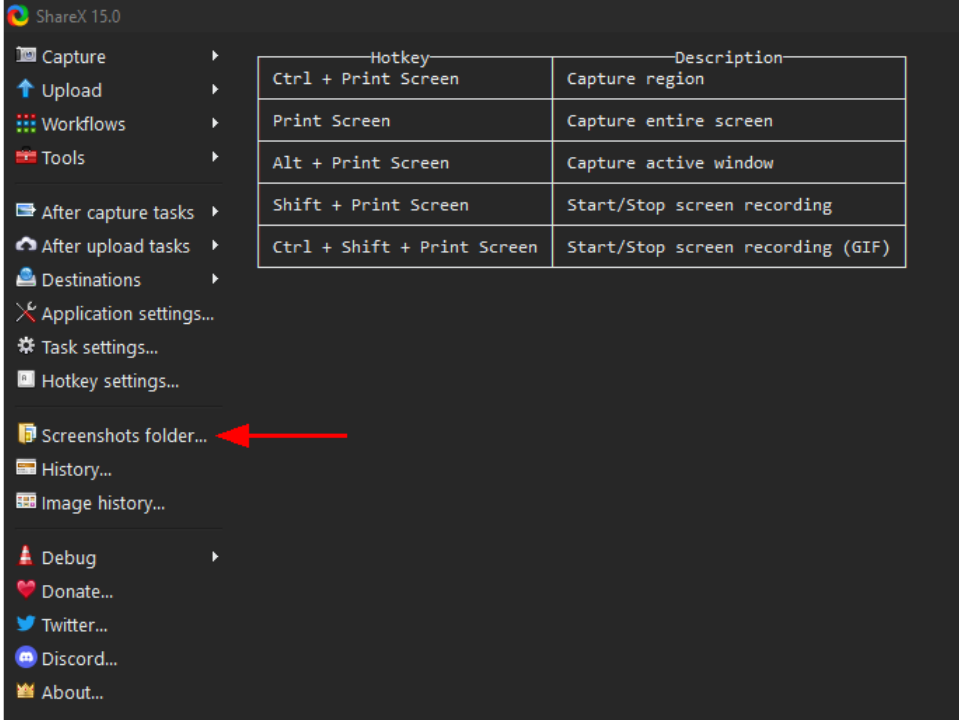

The captured screenshots are displayed in the folder.

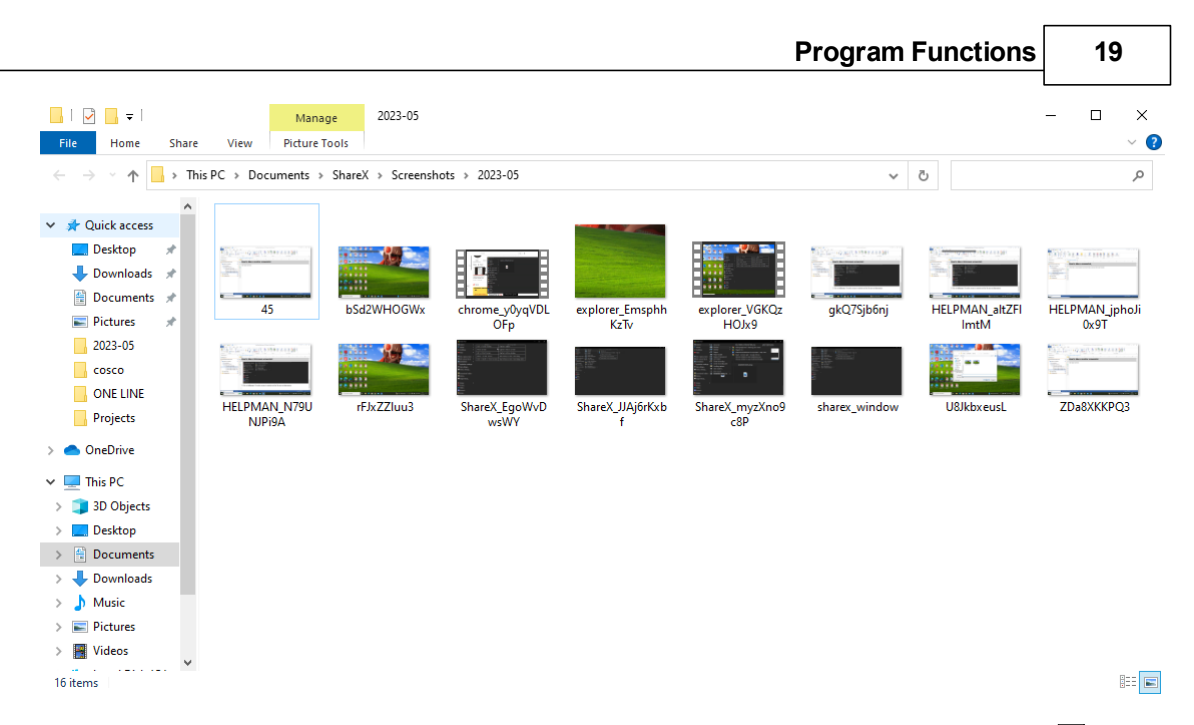

**Note:** To change the default folder view the <u>Setting folder for [captured](#page-18-0) files</u>l® topic .

#### <span id="page-18-0"></span>**2.2 Setting folder for captured files**

This topic explains how to set the destination for the captured files.

1. Open **ShareX**, the application opens as shown in the image below

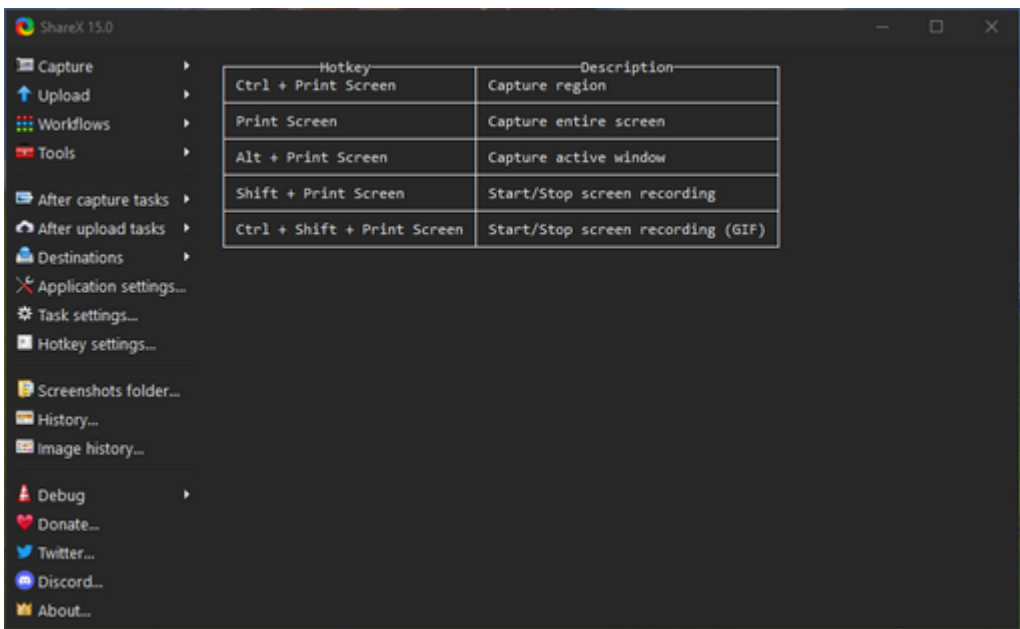

2. Click on **After Capture tasks** and a **submenu** is displayed.

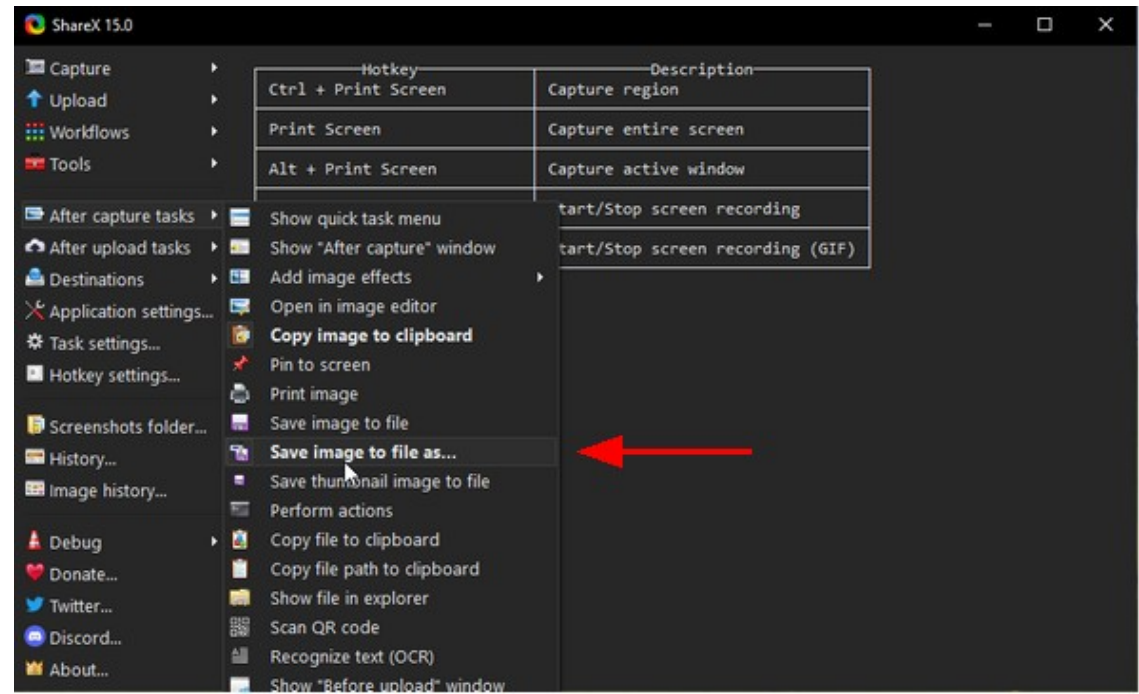

3. Click on **Save image to file as...** The menu option is made bold.

**Note:** The **Choose a folder to save** dialog opens whenever a screen capture is done.

#### **To set the path for the captured files**

1. Click **Application settings** from the menu on the left. The **ShareX Application settings** dialog box appears.

2. Click **Paths** from the menu on the left.

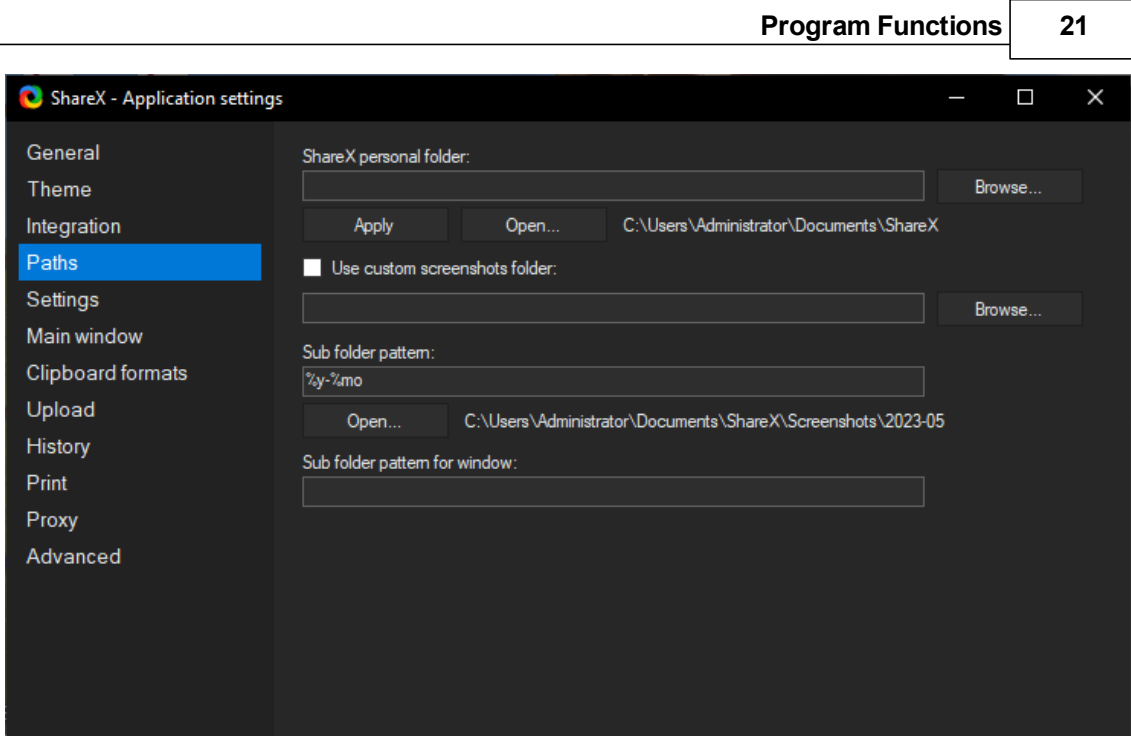

3. Click **Browse** of the **ShareX personal folder**. The **Choose ShareX personal folder path** for dialog is displayed.

4. Locate and Choose a folder on your computer where you wish to save your captured files.

- 5. Click **Select folder.**
- 6. Click **Apply** on the **ShareX Application Settings** dialog.

#### <span id="page-20-0"></span>**2.3 Hotkey settings**

This topic explains how to view, change and reset **ShareX** program hotkeys.

#### **To view hotkey settings**

1. Click **Hotkey settings** from the menu on the left.

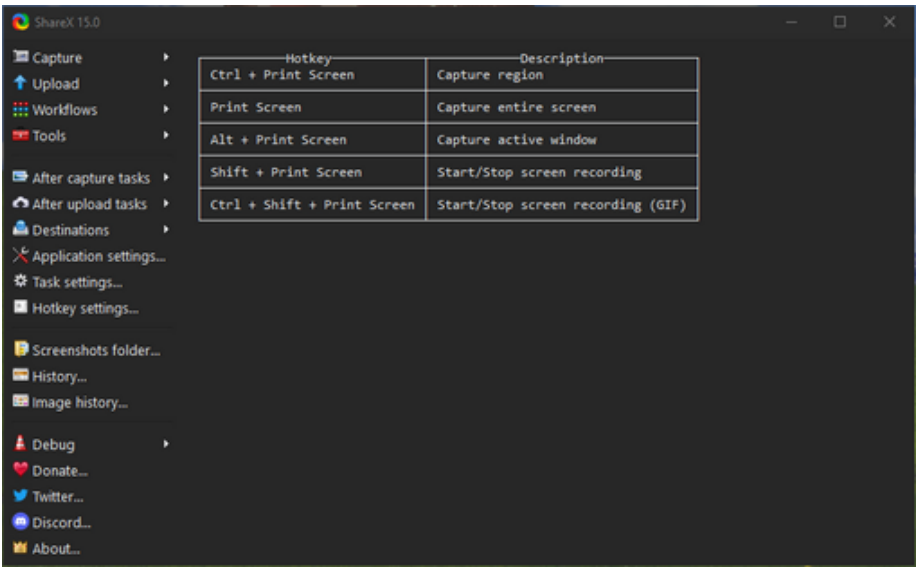

The hotkey settings are displayed.

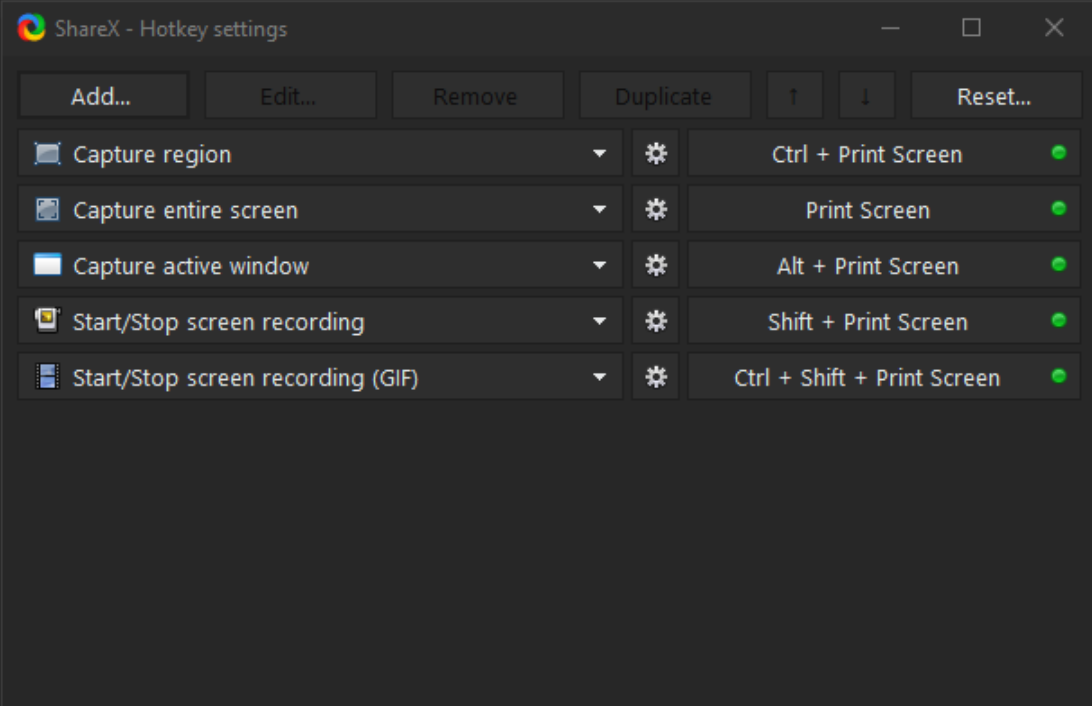

**To change hotkey settings**

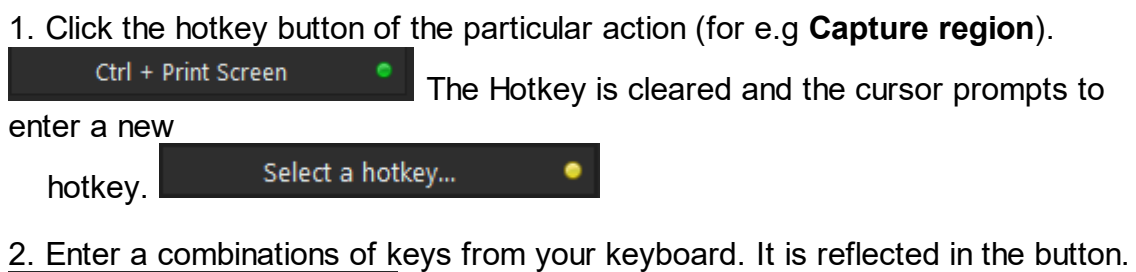

#### **To reset to default settings**

 $Ctrl + P$ 

Reset... 1. Click **Reset** button **from the Hotkey settings** dialog. A confirmation dialog appears.

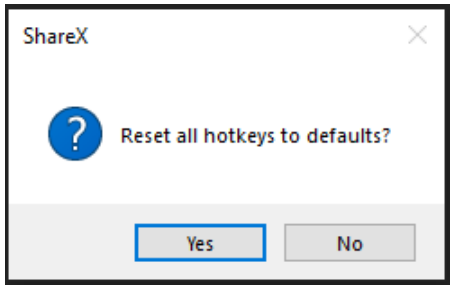

2. Click **Yes**. The Hotkeys are reset to their initial values.

#### <span id="page-22-0"></span>**2.4 Including cursor for capturing**

This topic explains how to include the mouse cursor in the captures. This feature is useful particularly when you want to point to important areas of your capture such as menu items.

- 1. Open **ShareX.**
- 2. Click on **Capture** from the menu on the left. A submenu opens.
- 3. Click on **Show cursor**. The **Show cursor** menu option is made bold.

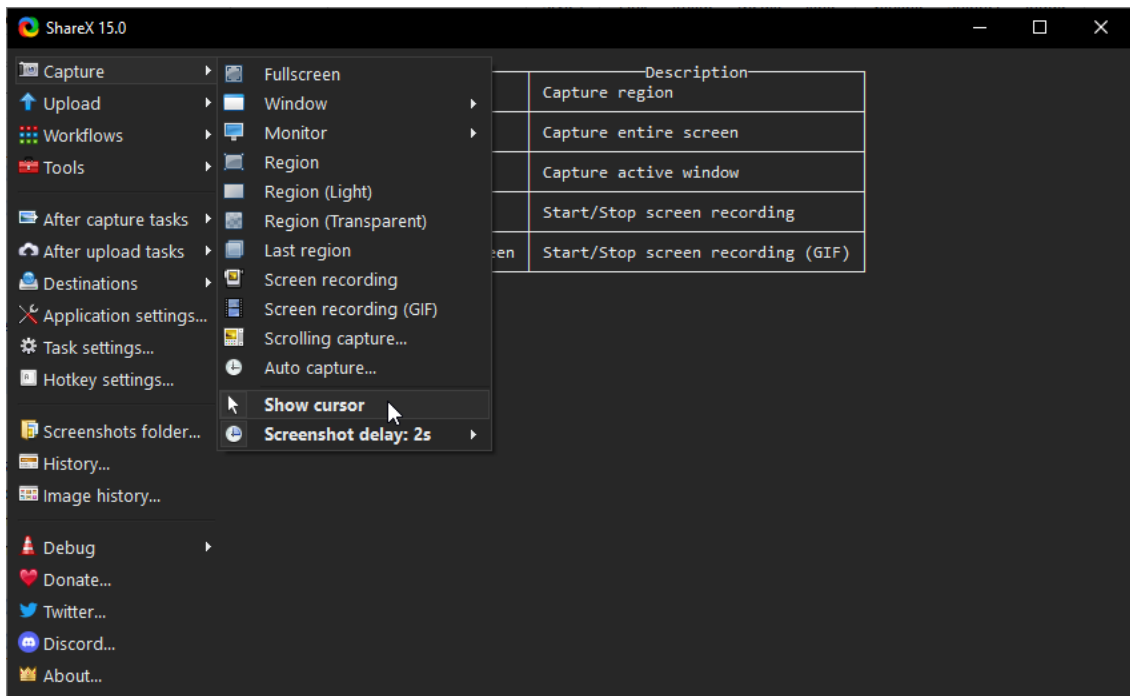

**Note:** The above picture itself is an example of an image captured with the cursor.

#### <span id="page-23-0"></span>**2.5 Checking history**

This topic explains how to check the history of the captures made.

#### 1. Open **ShareX**.

2. Click on **History** from the menu on the left. The **ShareX History** window is displayed.

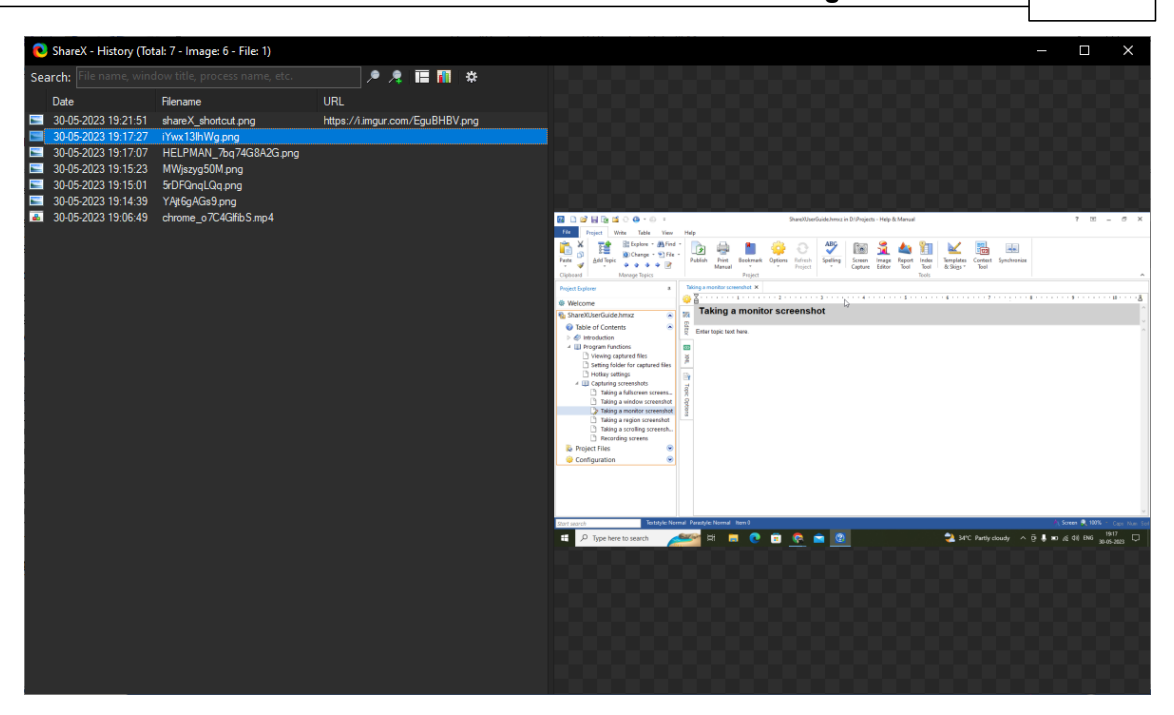

3. Click on an image or video from the list to view its particulars.

#### <span id="page-24-0"></span>**2.6 Capturing screenshots**

This subchapter explains how to take various types of screenshots using **ShareX** using the **Capture** menu.

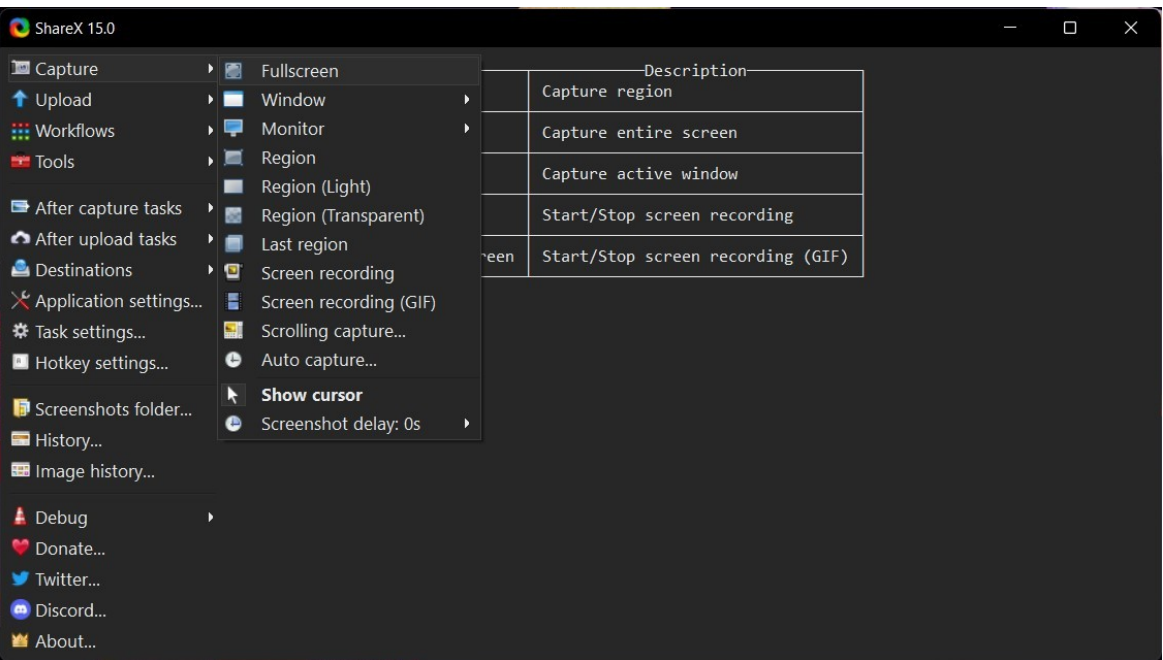

#### <span id="page-25-0"></span>**2.6.1 Taking a fullscreen screenshot**

This topic discusses how to take a fullscreen screenshot using **ShareX**.

1. Open **ShareX**, the application opens as shown in the image below.

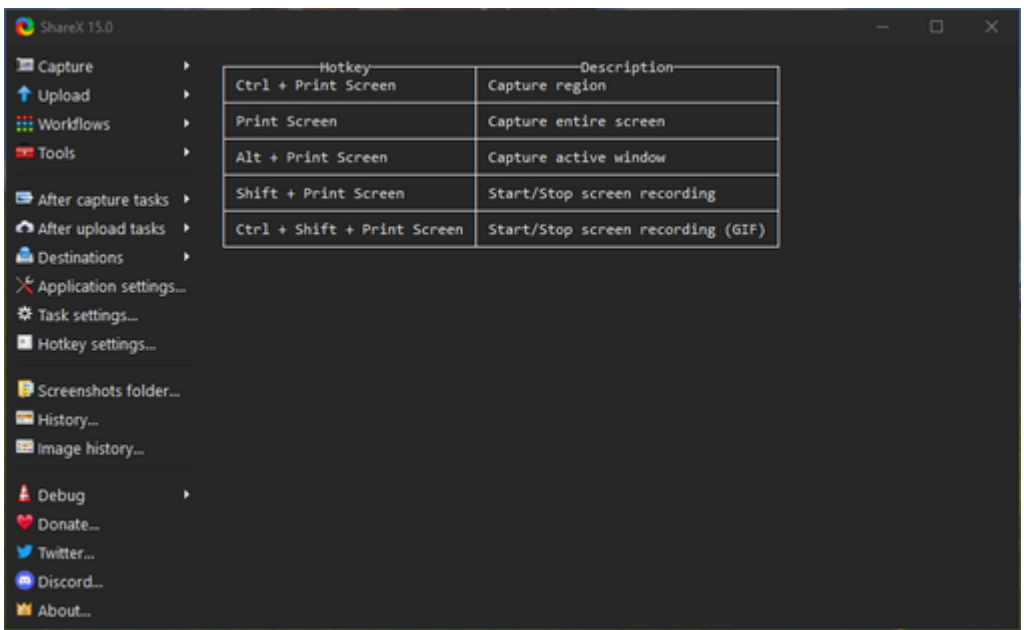

2. Click on **Capture**. A sub menu is displayed.

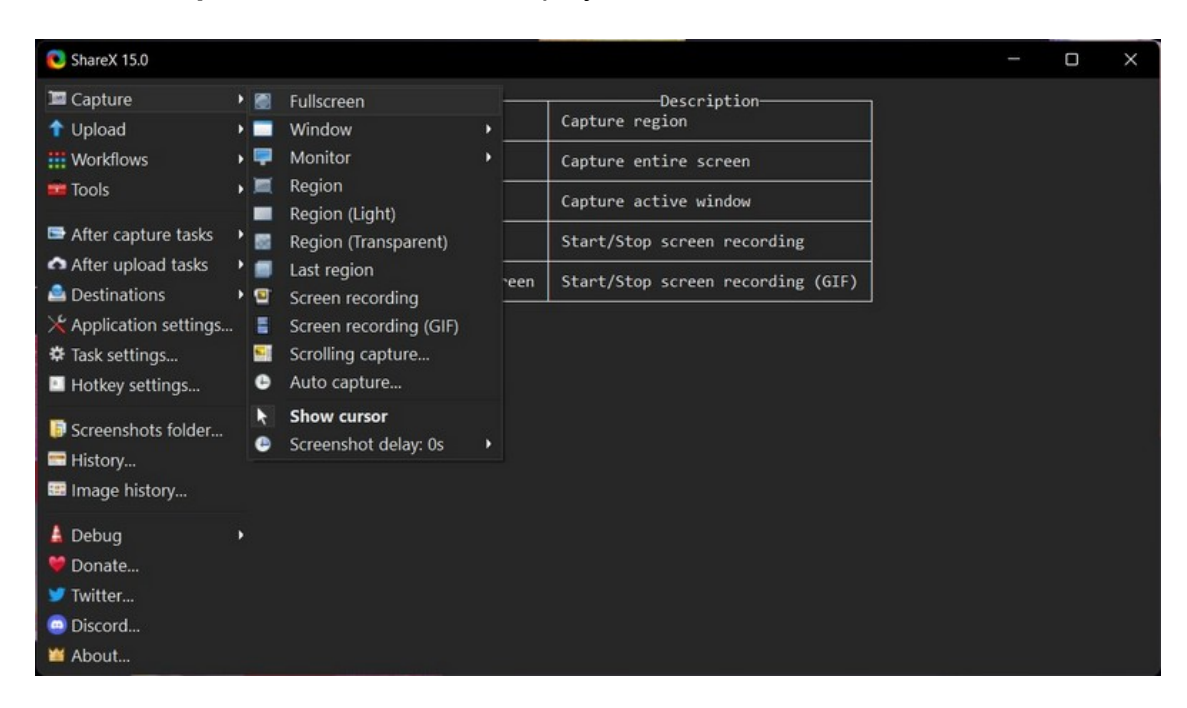

3. Click on **fullscreen**. The entire screen is captured and the **Choose a folder to save** as dialog opens.

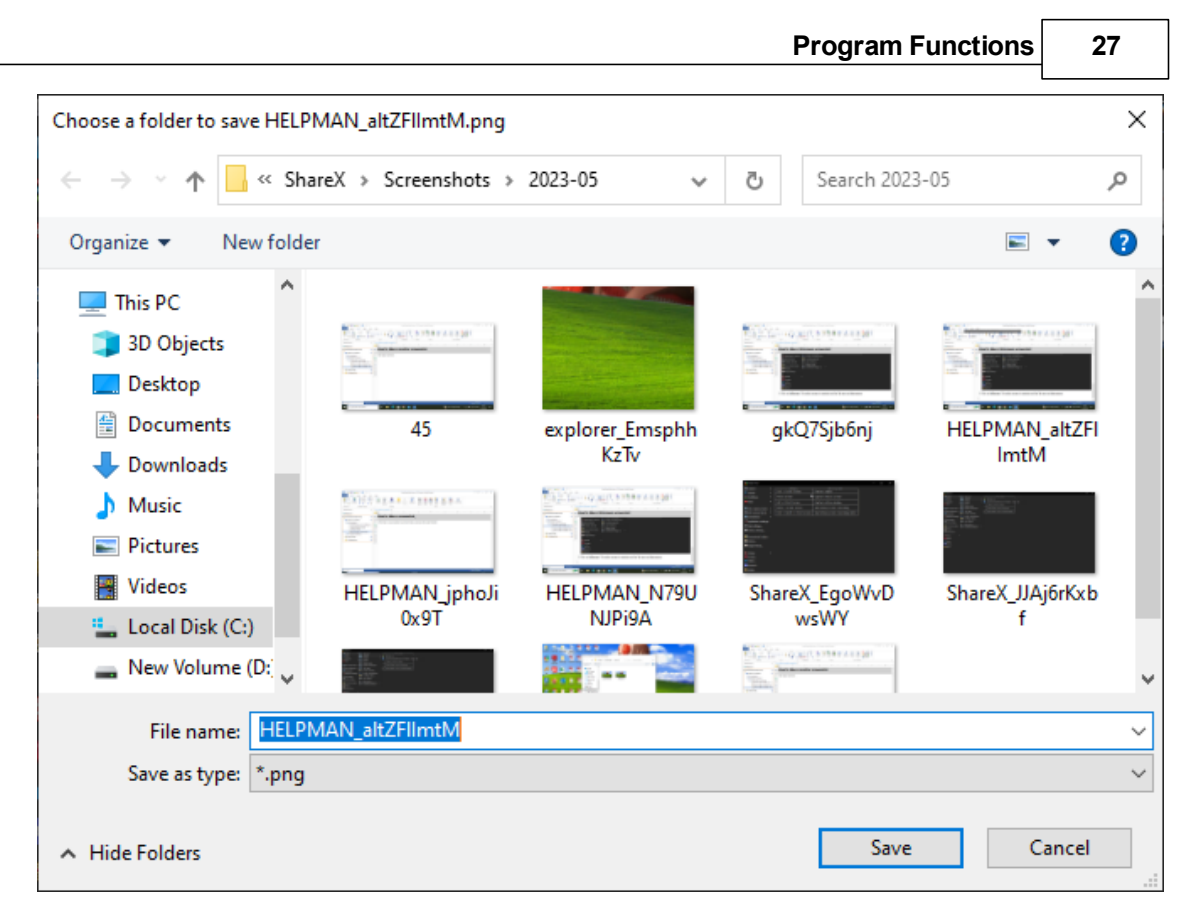

4. Enter a file name for the screen capture in the **File name** box.

**Note:** You can choose a different folder to save your file using this dialog.

5. Click **Save**.

#### <span id="page-26-0"></span>**2.6.2 Taking a window screenshot**

This topic discusses how to take a window screenshot using ShareX.

**1.** Open **ShareX**

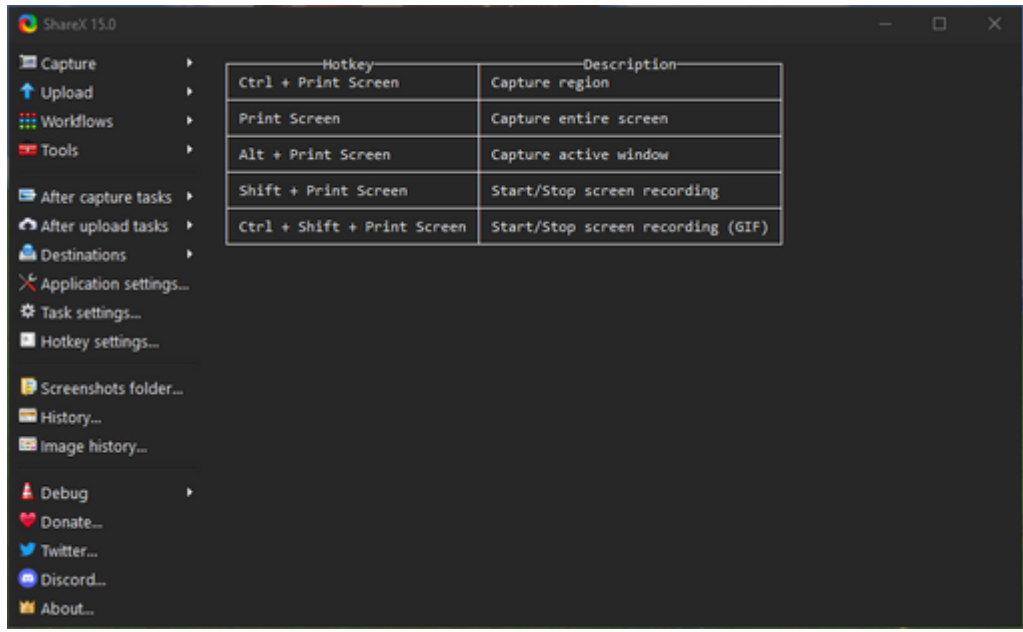

2. Click on **Capture**. A submenu is displayed.

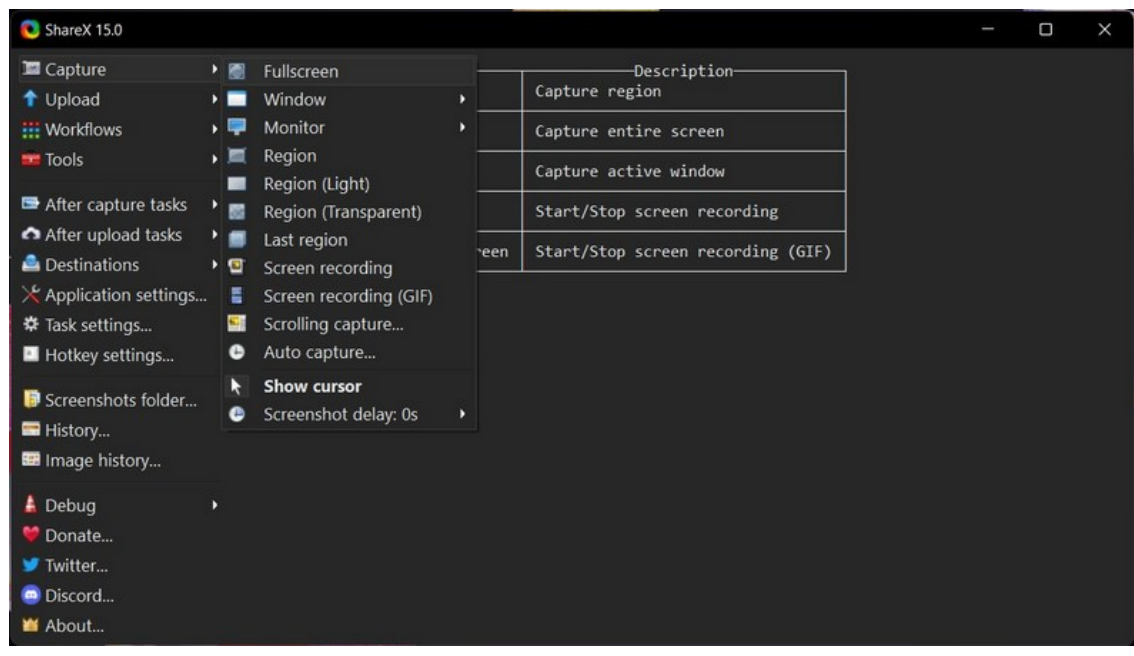

3. Click on **window**. A second submenu displays a list of windows opened on your computer.

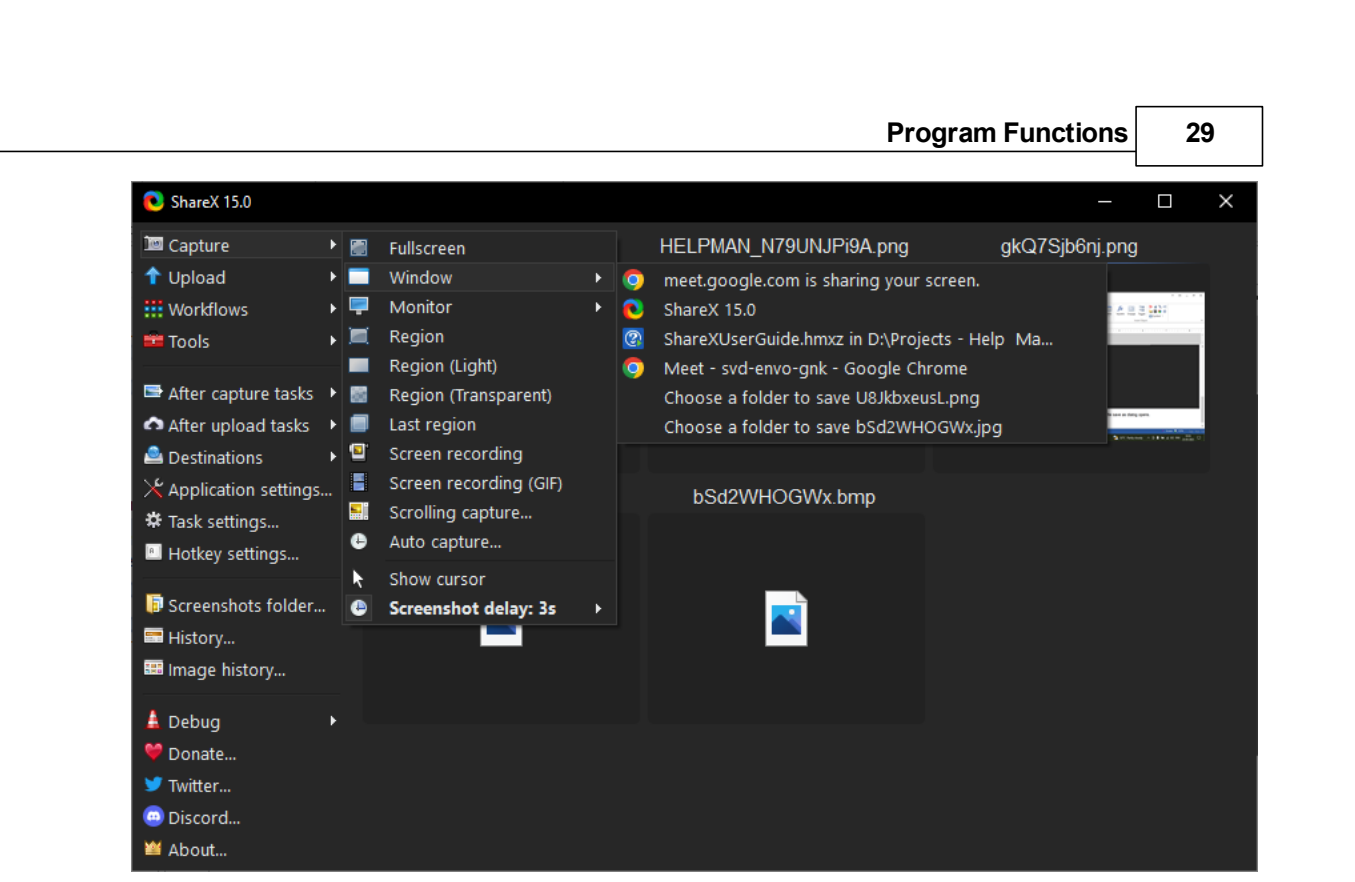

4. Select a window from the list and a screenshot of the window is taken.

#### <span id="page-28-0"></span>**2.6.3 Taking a region screenshot**

This topic explains how to take screenshot of any region of your screen. ShareX allows taking a region screenshot of the most recent application or webpage of your screen.

1. Open **ShareX**, the application opens.

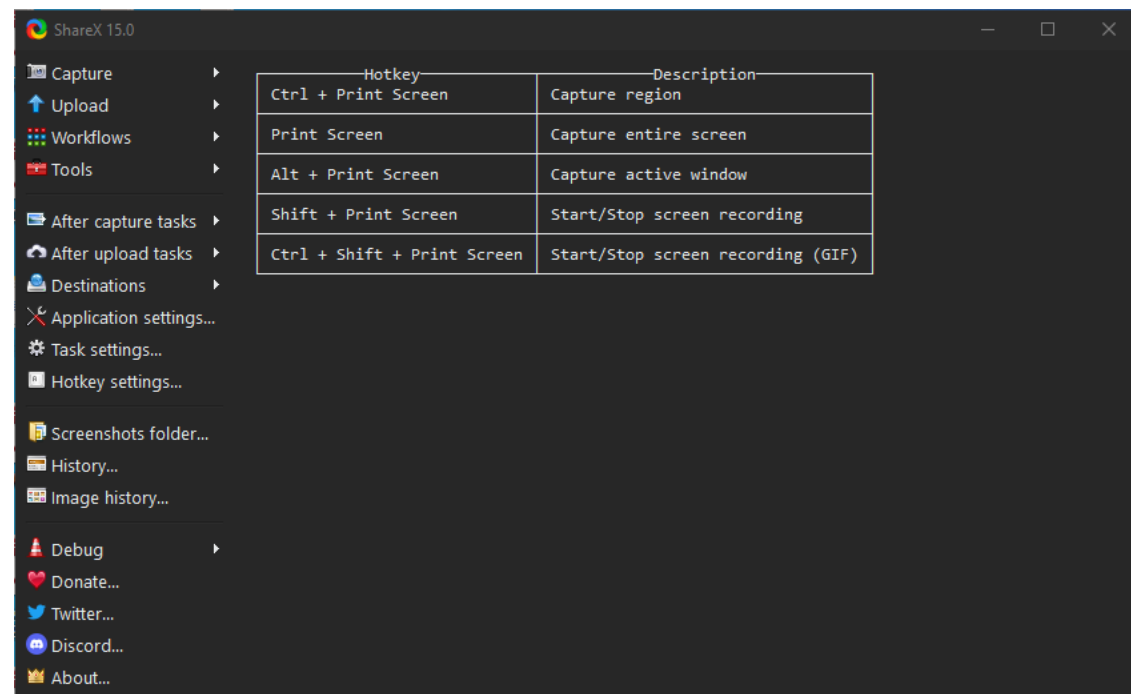

2. Click on **Capture** and a **submenu** is displayed.

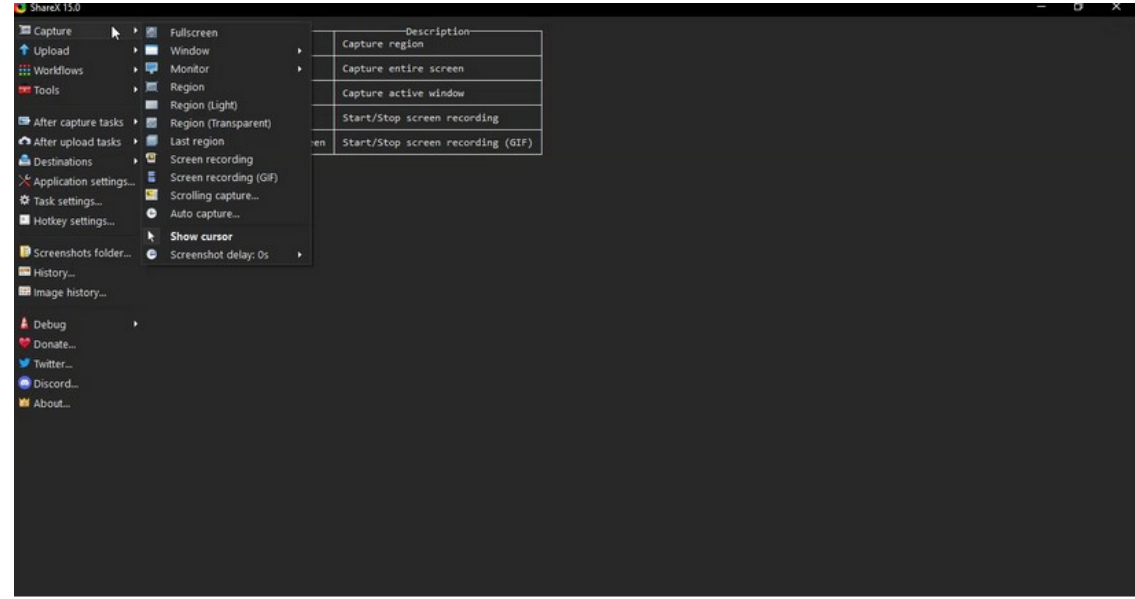

3. Click on **Region**. A **crosshair** is displayed on the most recent application or webpage that was open before using **ShareX**.

4. Point the mouse cursor to the various windows encircled by the marching ants border and click to select that window.

Or

Click and drag the cursor to select the region to capture.

The **Choose a folder to save** as dialog opens.

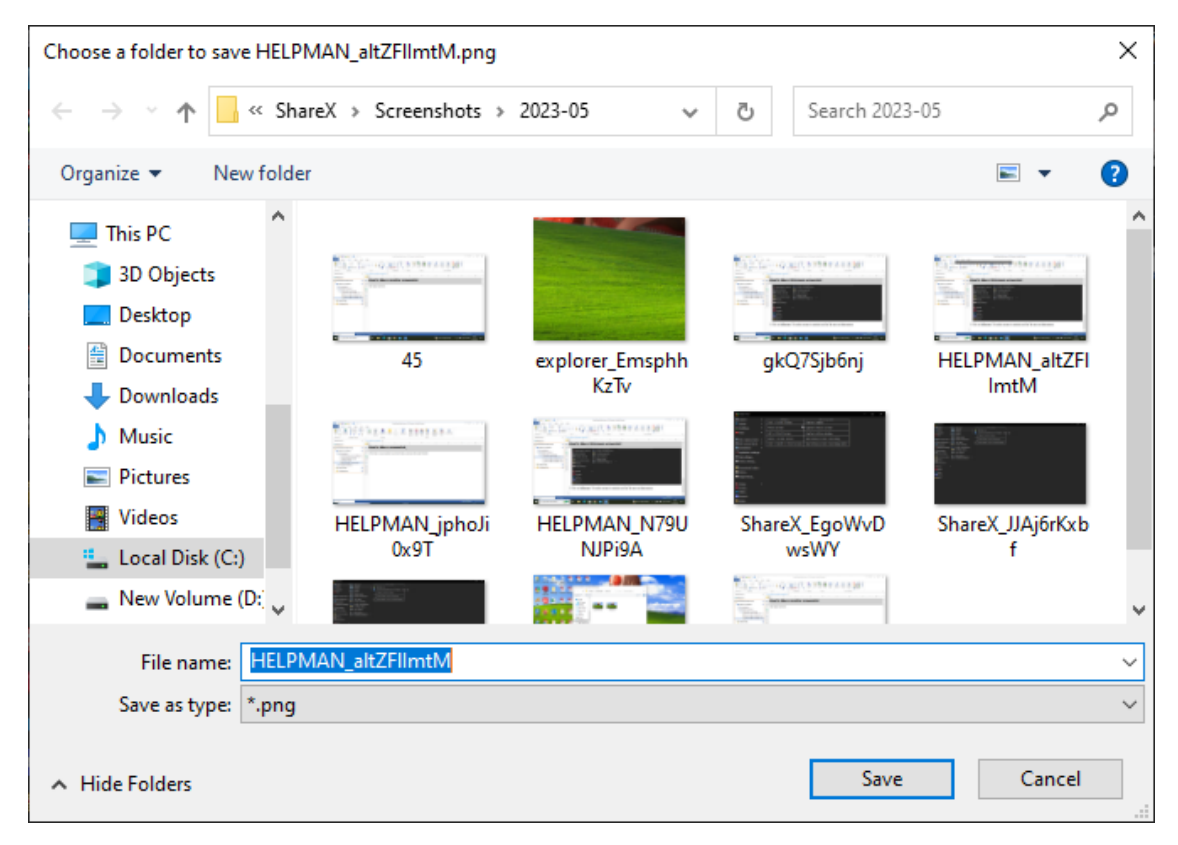

- 5. Enter a file name for the screen capture in the **File name** box.
- 6. Click **Save**.

#### <span id="page-30-0"></span>**2.6.4 Taking a scrolling screenshot**

This topic discusses how to take a scrolling screenshot (webpages and applications that scroll more than one screen) using **ShareX**. Within the scrolling page or window you can also capture a scrolling portion.

#### **To capture a scrolling webpage or window**

1. Scroll the webpage or application window where the scrolling screenshot is to be captured, all the way up to the top.

2. Open **ShareX**.

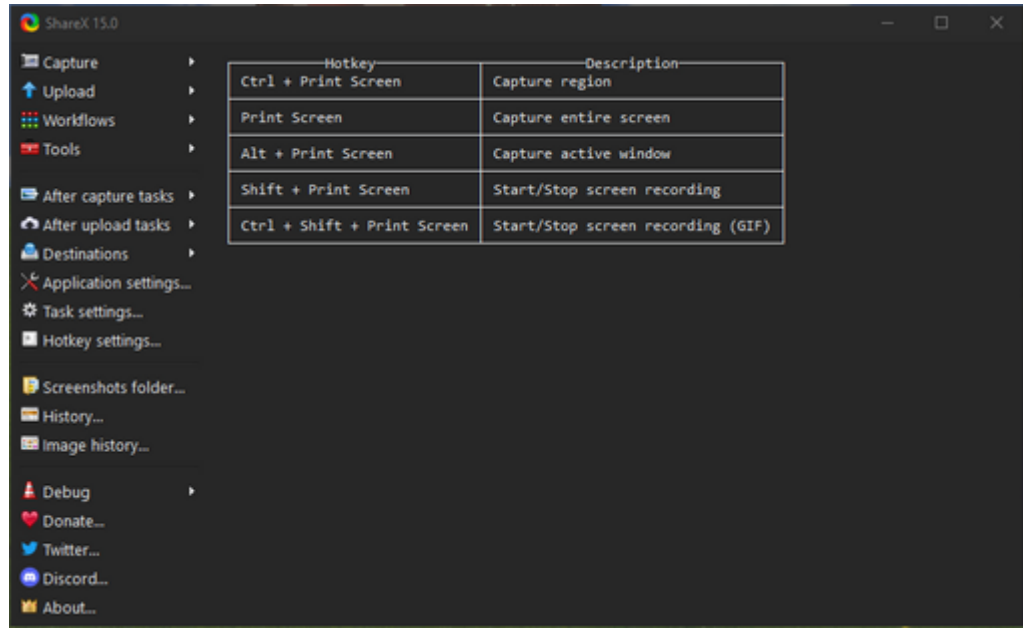

- 3. Click on **Capture** and a submenu is displayed.
- 4. Click **Scrolling capture**.

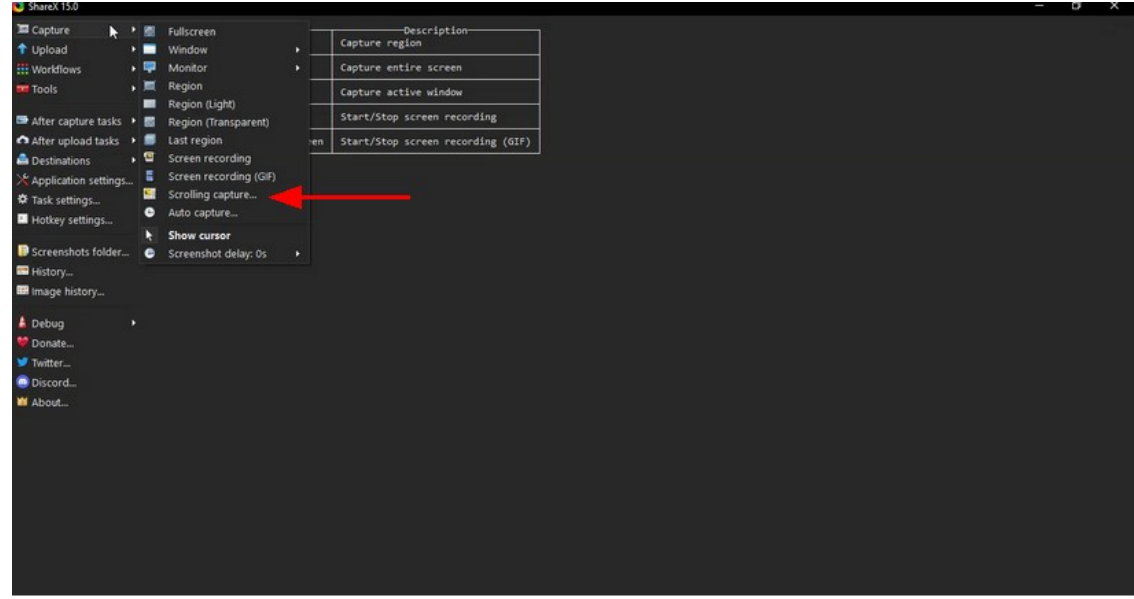

5. A **crosshair** is displayed on the most recent application or webpage.

6. Point the mouse cursor to the various windows encircled by the marching ants border and click to select that window.

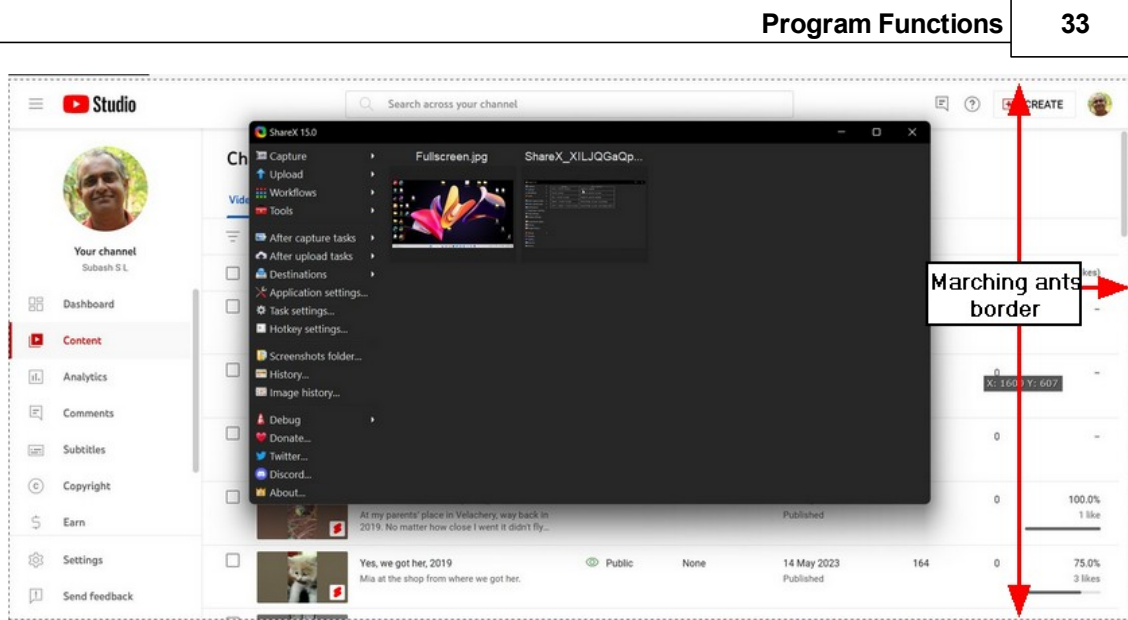

The scrolling capture dialog box opens.

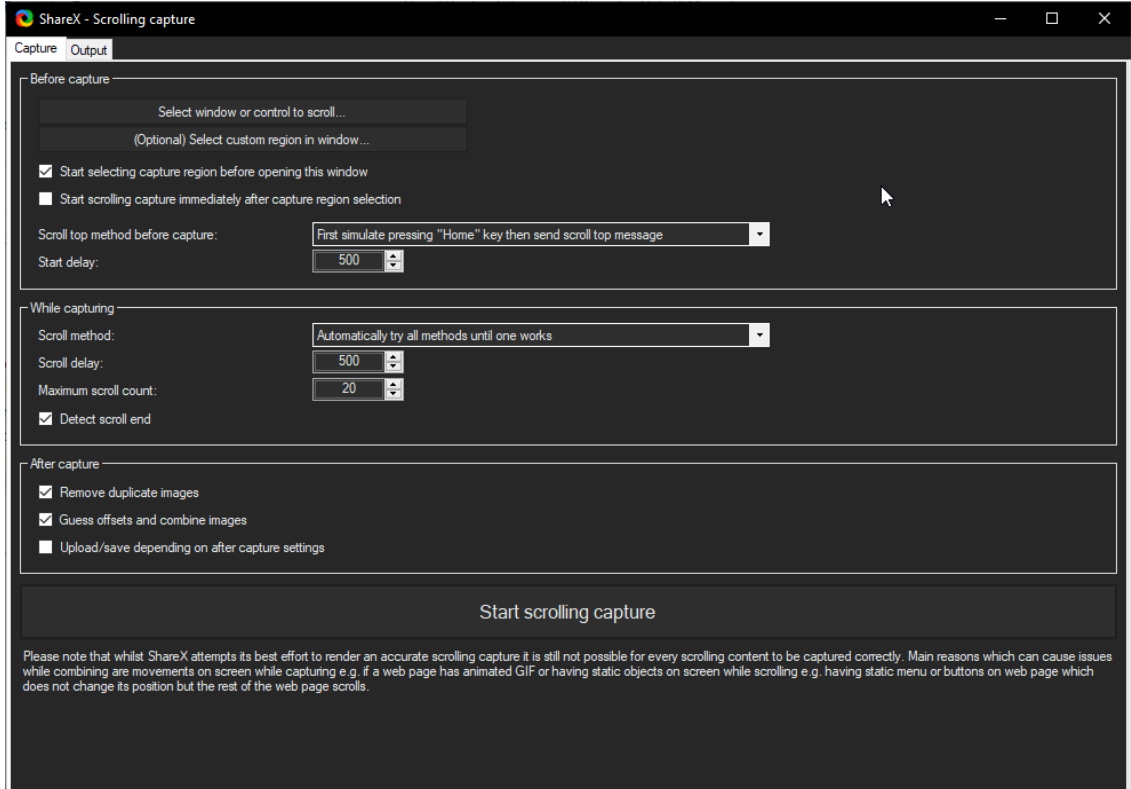

7. Click on **Start scrolling capture**. The screen starts scrolling to the end of the page and the scrolling screenshot is captured. The captured image is displayed in the **ShareX** dashboard.

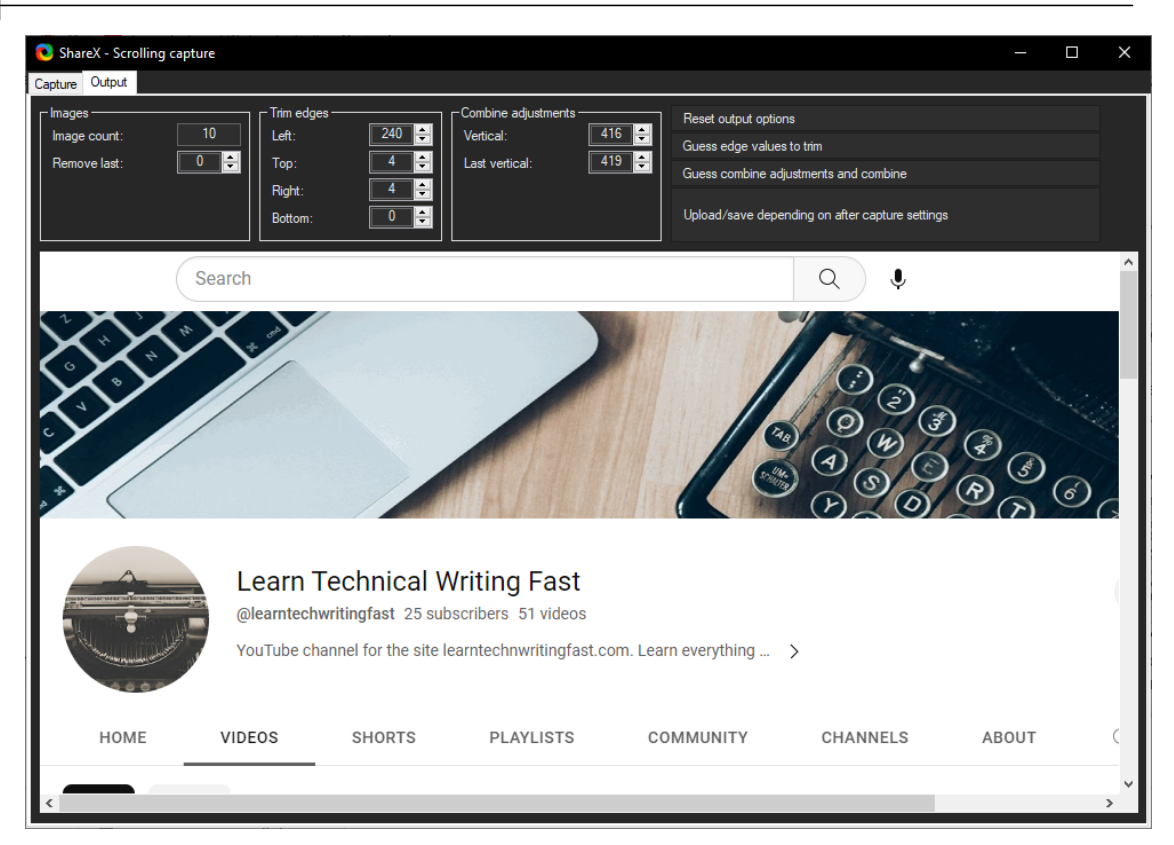

**Note:** Use the horizontal and vertical scroll bars to view the capture image.

8. Click **Upload/save depending on after capture settings**. The **Choose a folder to save** dialog opens.

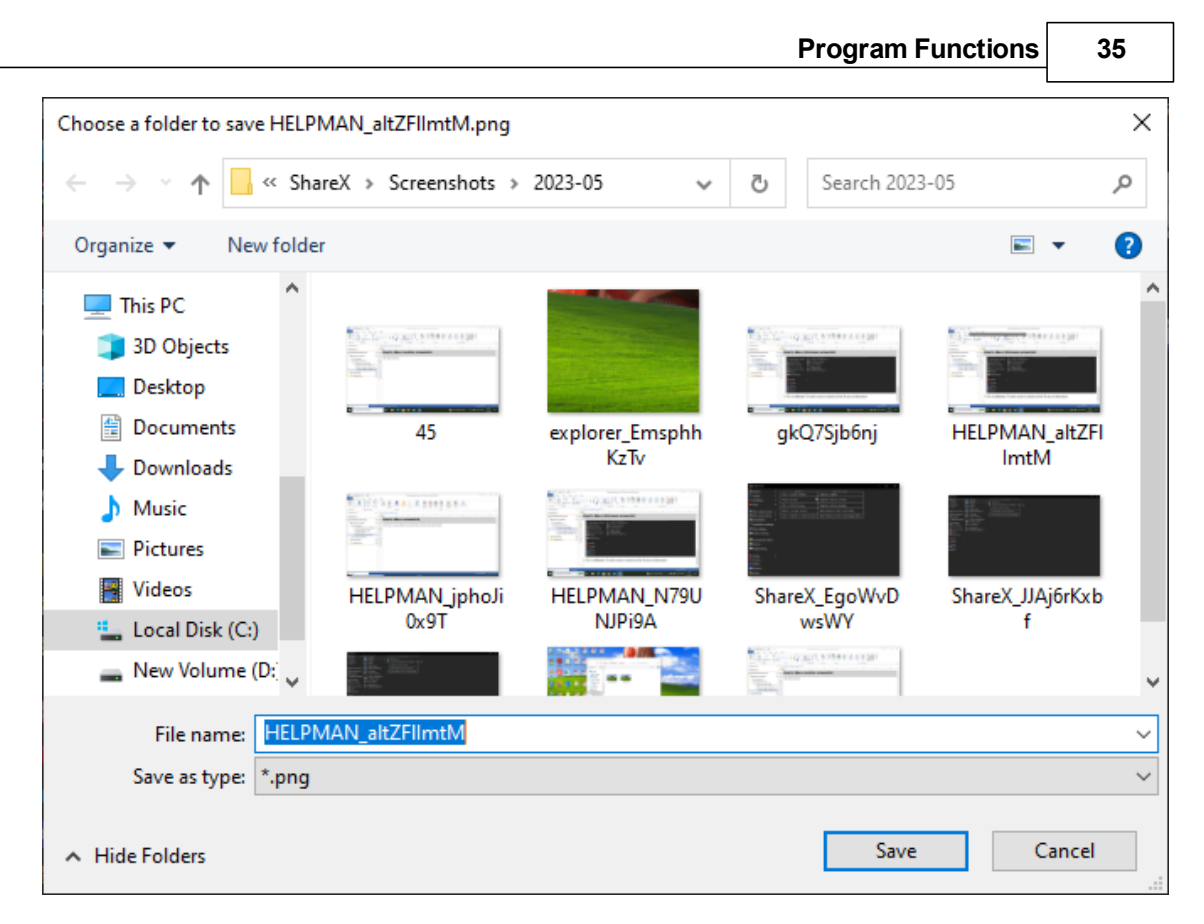

- 8. Enter a file name for the screen capture in the **File name** box.
- 9. Click **save**.

#### **To capture a scrolling portion within the scrolling page**

1. Proceed as instructed as in the previous section till you reach the following screen.

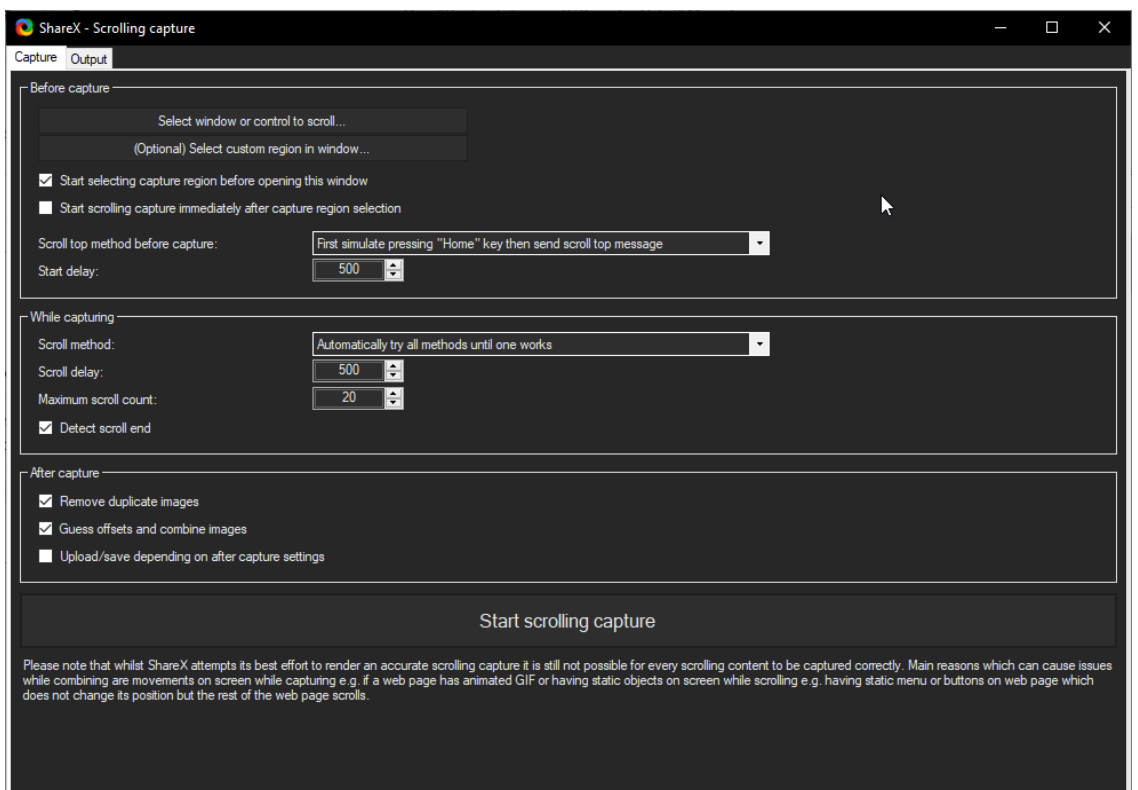

2. Minimize this window.

3. Minimize the main **ShareX** window and reopen the **Start scrolling capture** window.

4. Click on **select custom region in window** to mark a portion of the scrolling window.

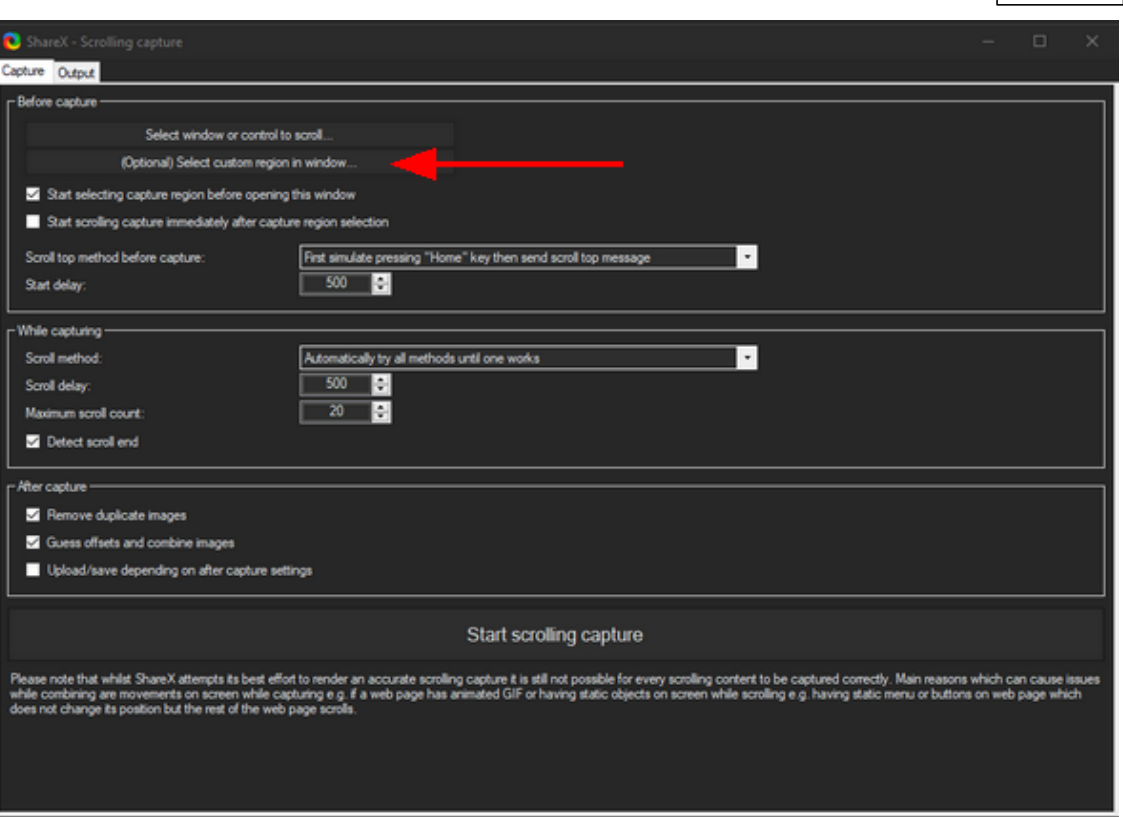

The mouse cursor changes to a crosshair.

5. Click and drag the mouse cursor to select the portion to be scrolled.

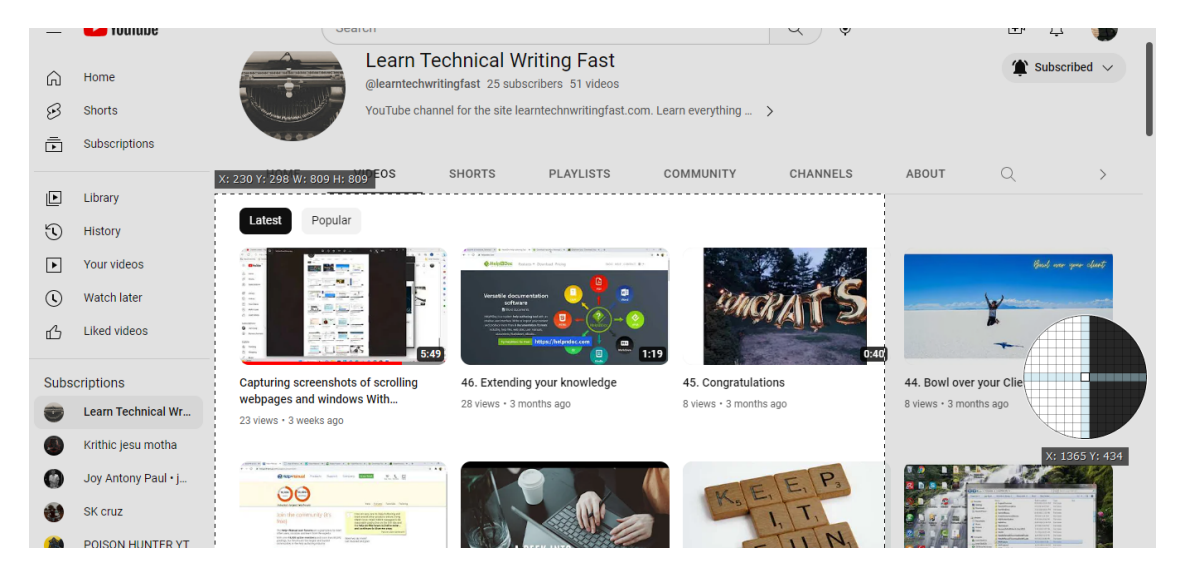

The captured portion is scrolled and after capture, displayed on the dashboard.

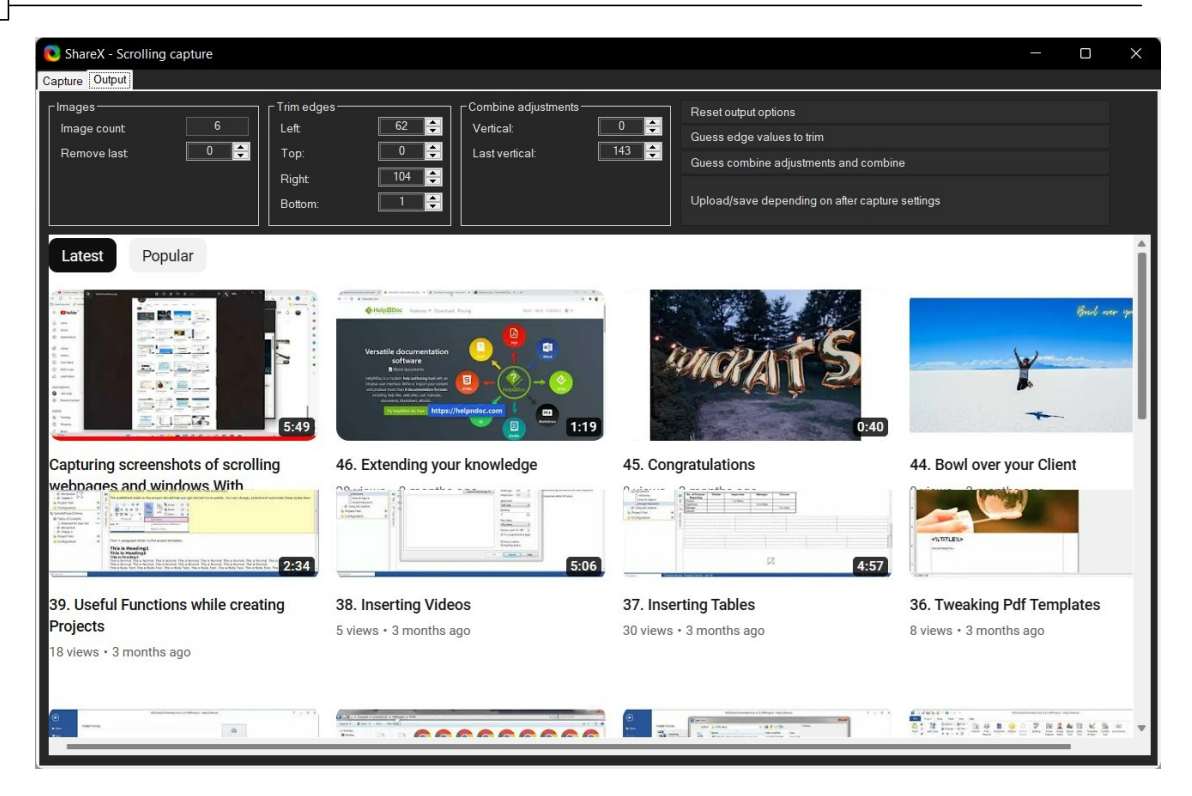

6. Click **Upload/save depending on after capture settings**. The **Choose a folder to save** dialog opens.

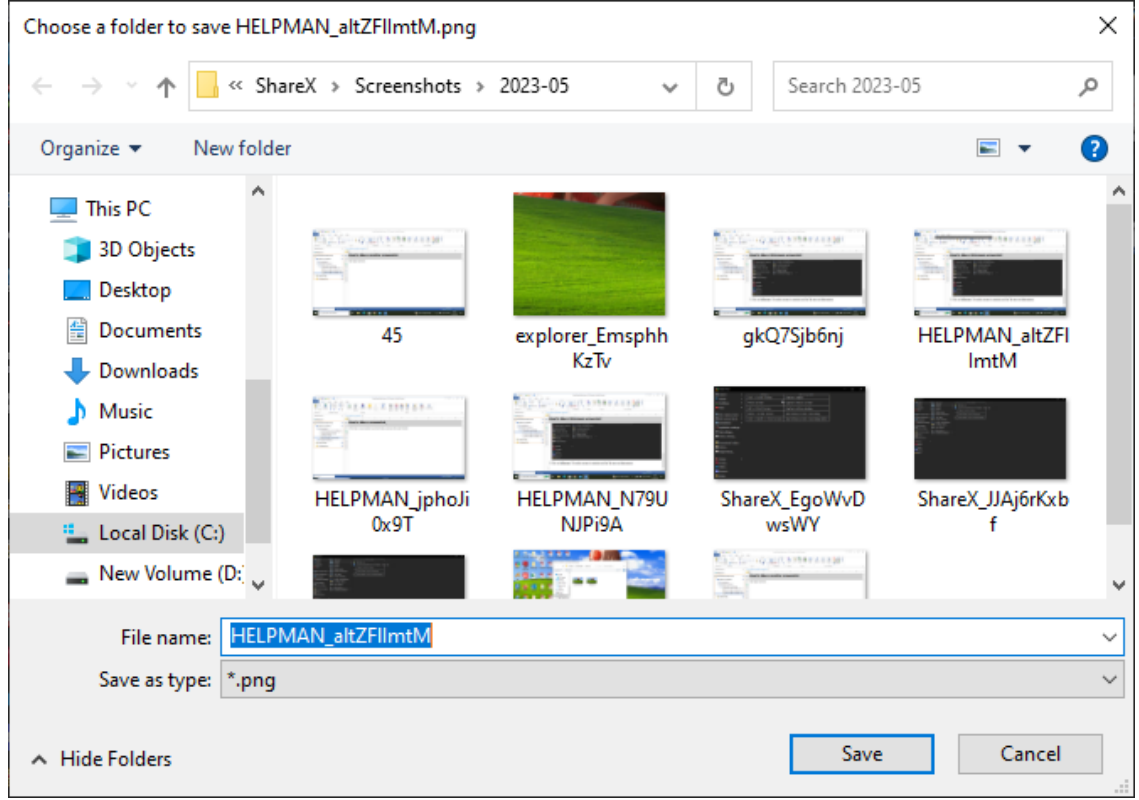

7. Enter a file name for the screen capture in the **File name** box.

8. Click **save**.

**Note:** To watch a video of this topic, click here https://youtu.be/RihtORA\_PxI . A sample of a scrolling screenshot (reduced to 50%) is displayed below.

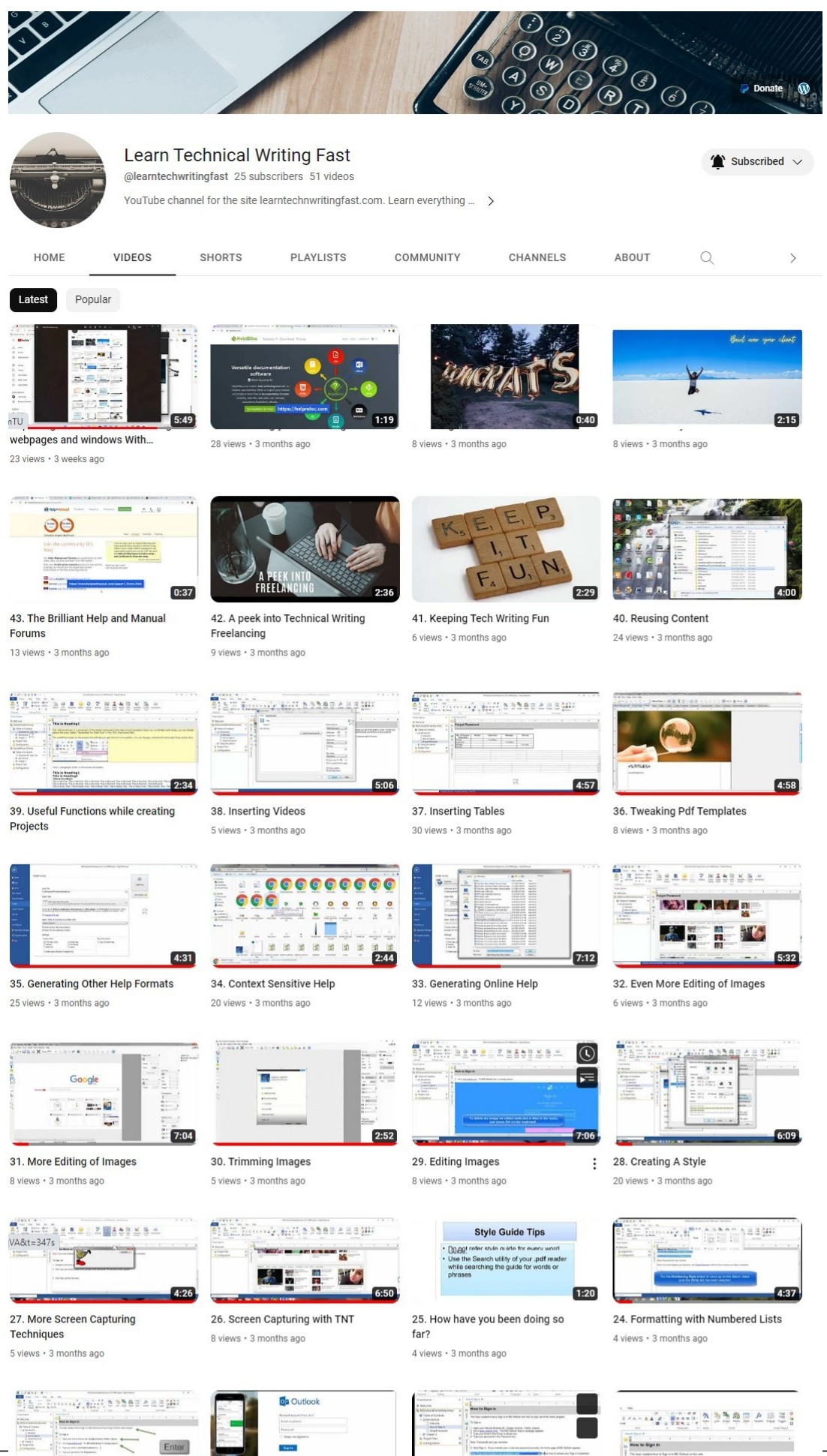

23. Formatting Fundamentals 8 views · 3 months ago

 $\overline{\phantom{0}}$ 

 $5:00$ 

22. One more Rule 5 views · 3 months ago 21. Assignment Review 2 6 views · 3 months ago

 $2:54$ 

 $\begin{array}{l} \hbox{N. Symat} \\ \hbox{N. Symat} \\ \hbox$ 

20. How to Login topic Assignment<br>Review  $\colon$ 10 views · 3 months ago

 $3:13$ 

*© 2023 Joseph Philip*

 $7:10$ 

#### <span id="page-40-0"></span>**2.6.5 Recording screens**

This topic discusses how to create videos using **ShareX**'s screen recording feature.

#### **To record a screen using ShareX**

1. Open **ShareX**, the application opens.

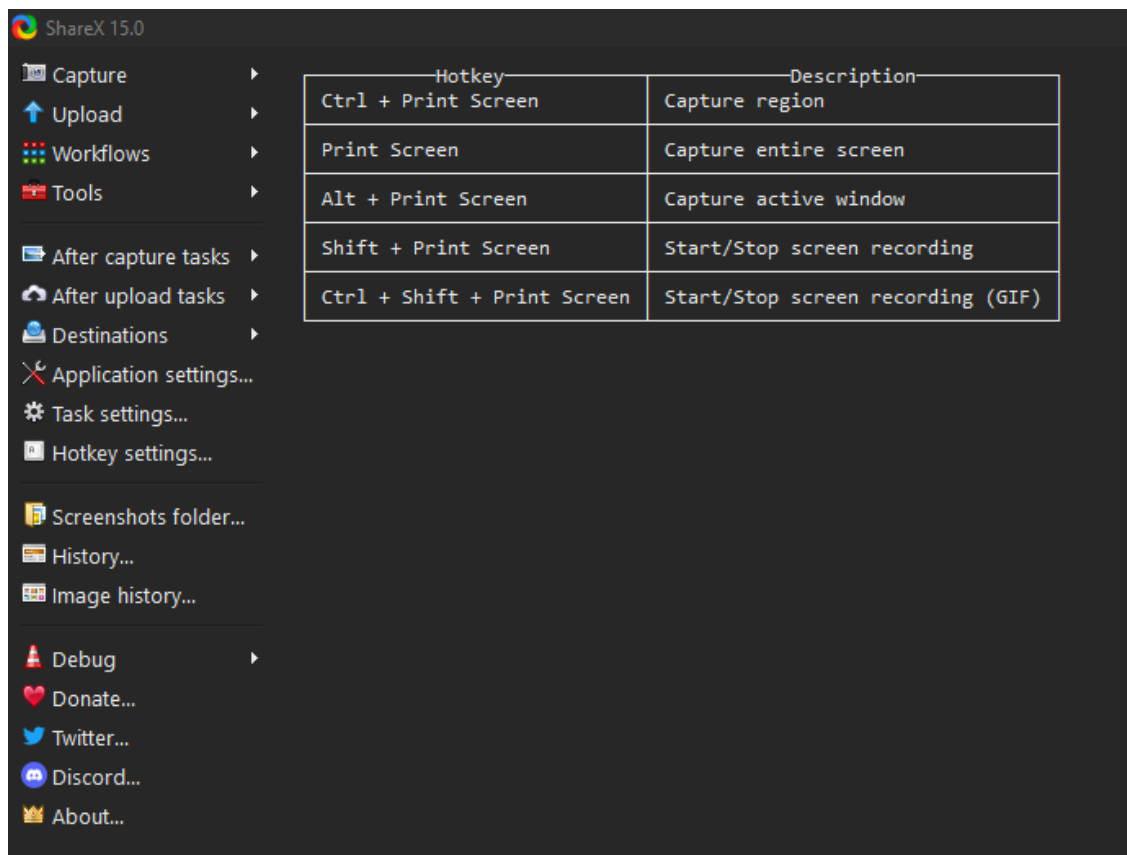

2. Click on **Capture** and a **submenu** is displayed.

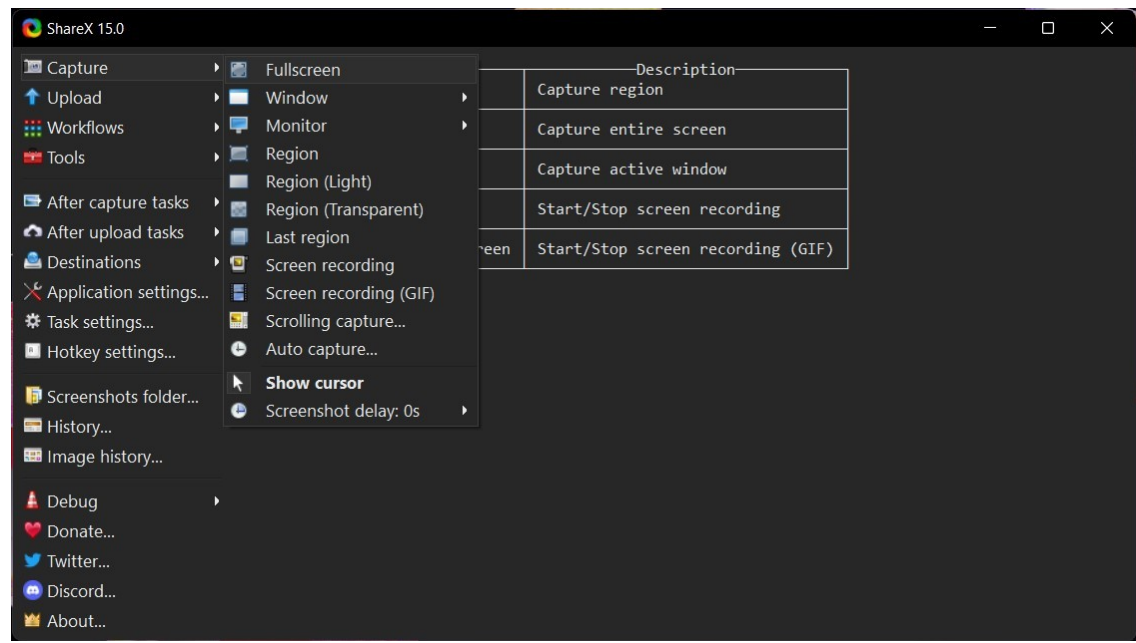

3. Click on **Screen Recording**. A **crosshair** is displayed on the most recent application or webpage.

4. Point the mouse cursor to the various windows encircled by the marching ants border and click to select that window.

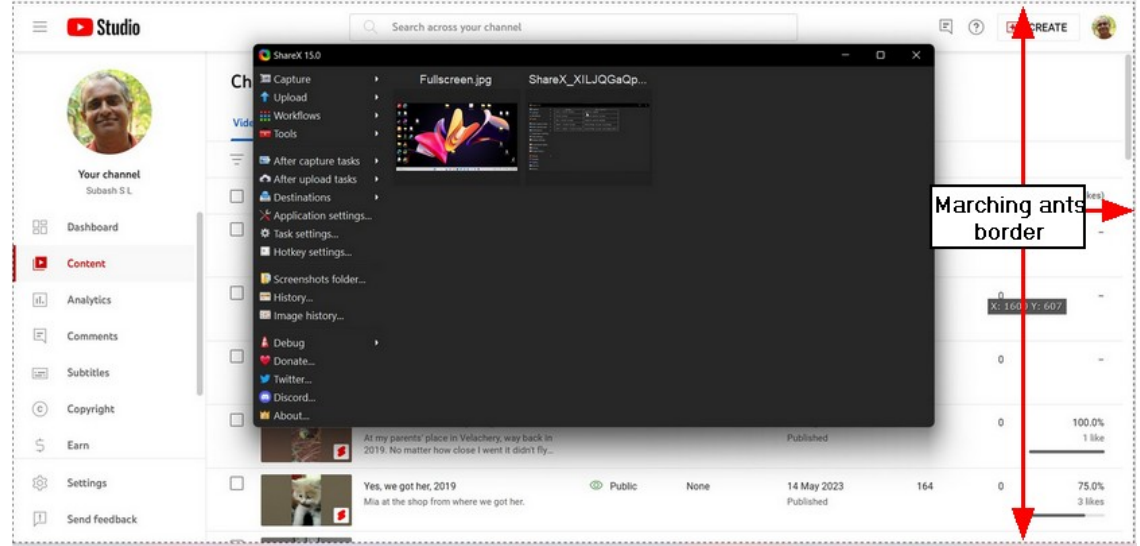

5. The screen starts recording and the recording controls are displayed at the bottom left of the window or screen that is being recorded.

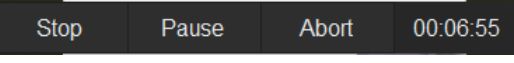

6. Click **Stop** to stop the recording, **Pause** to pause the recording and **Abort** to abort the recording. On clicking stop the video is saved to the **Screenshots folder**.

**Note:** Once **Pause** is clicked, the recording pauses and to resume recording, click **Resume.** The file that is saved is of the **.mp4** format.

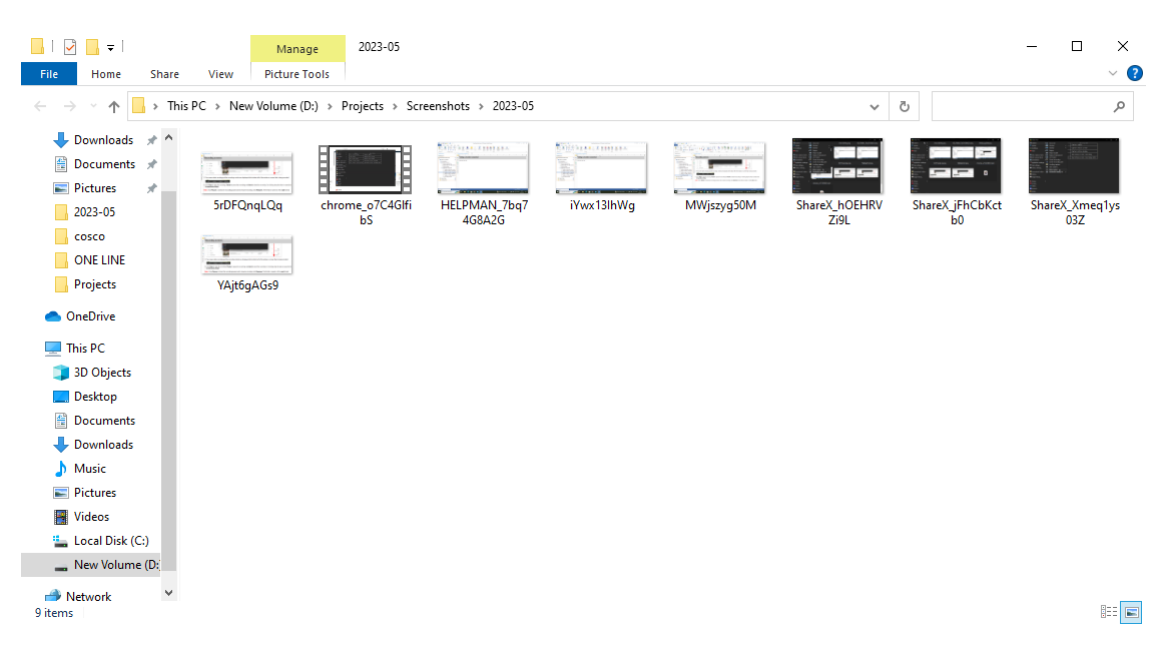

#### <span id="page-42-0"></span>**2.7 Uploading files**

This subchapter discusses uploading files from **ShareX** to several destinations.

#### <span id="page-42-1"></span>**2.7.1 Setting destinations**

This topic explains how to set destinations for files to be uploaded from **ShareX**.

1. Open **ShareX** and from the menu on the left, select **Destinations**.

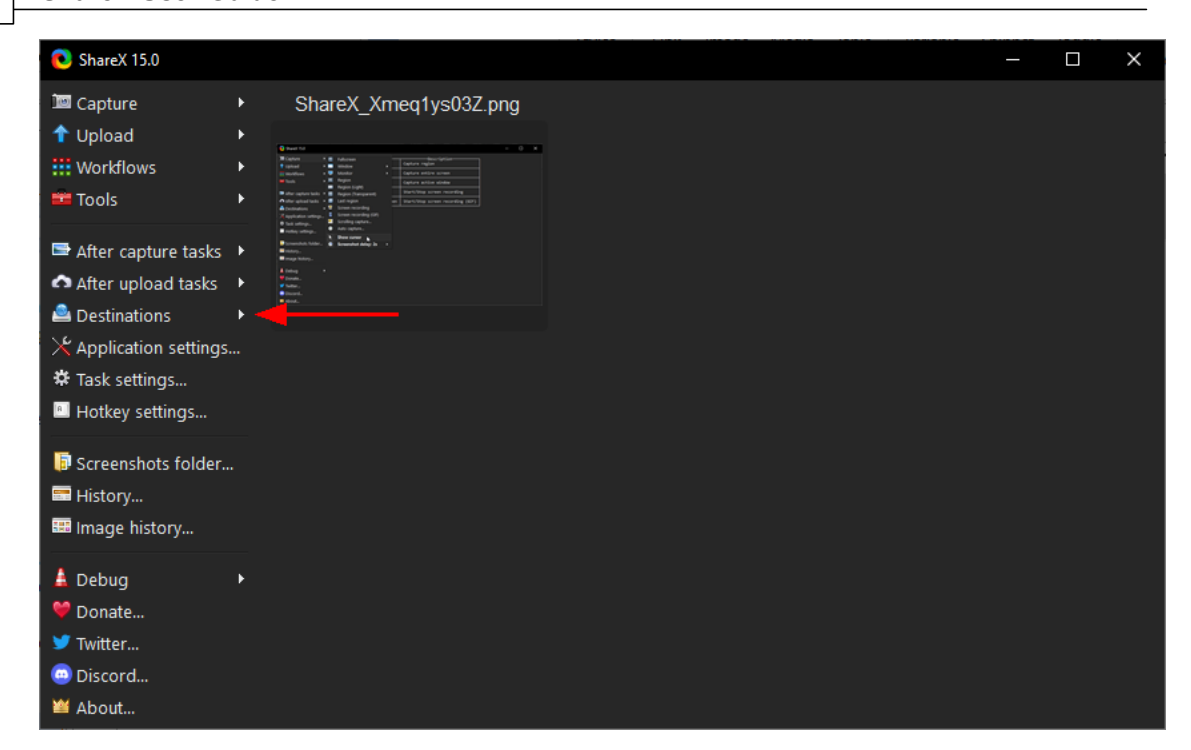

#### A submenu opens.

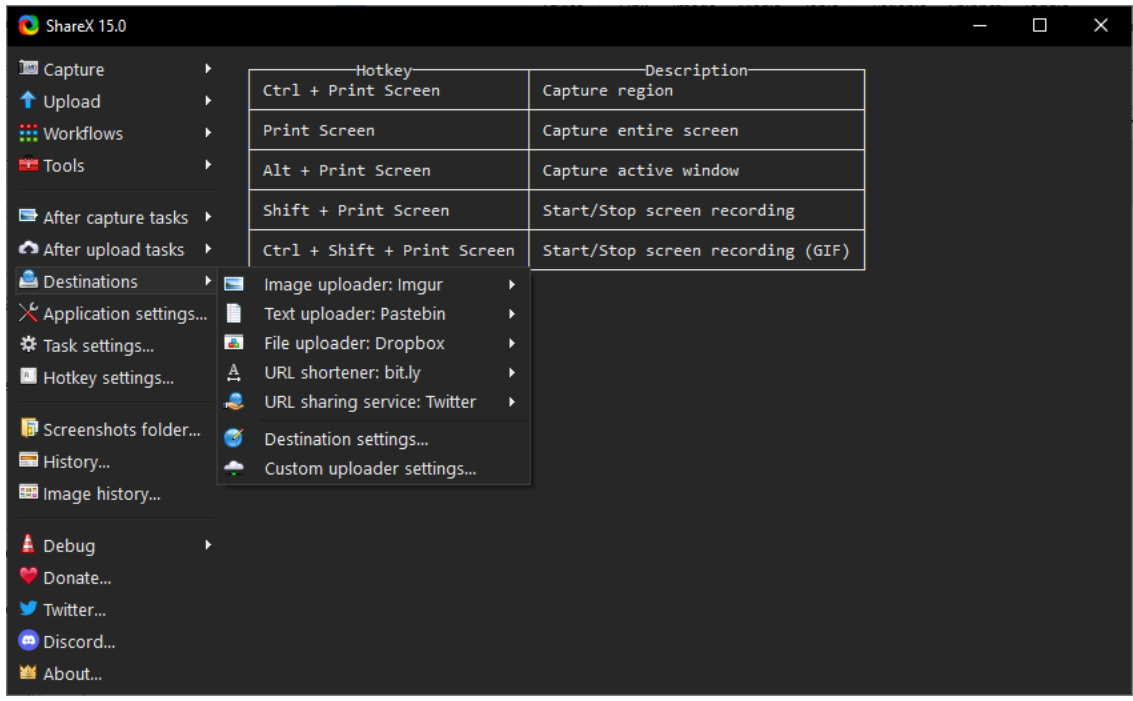

2. Point cursor to any of the uploader sites to view the destination. For e.g. **Image uploader** destination is selected for viewing.

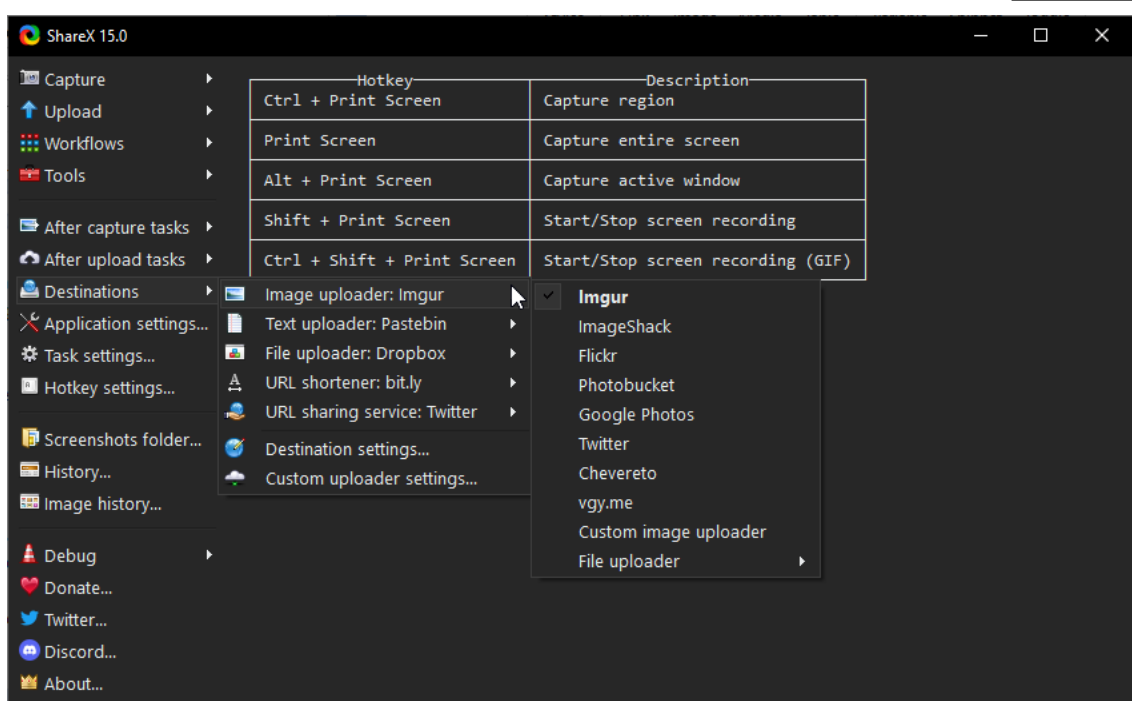

In our example **Imgur** is the destination site for image upload. A checkmark on the left of the destination indicates selection.

3. Click any other destination from the list to change the destination.

4. Follow the same procedure to view and change the destination for **Text**, **File**, **URL shortener** and **URL sharing service**.

#### <span id="page-44-0"></span>**2.7.2 Setting Google drive for file upload**

This topic explains how to set Google drive for file upload.

1. Open **ShareX** and from the menu on the left, click **Destinations**. A submenu opens.

2. Click **Destination settings** from the submenu. The **ShareX Destination settings** window opens.

#### **46 ShareX User Guide**

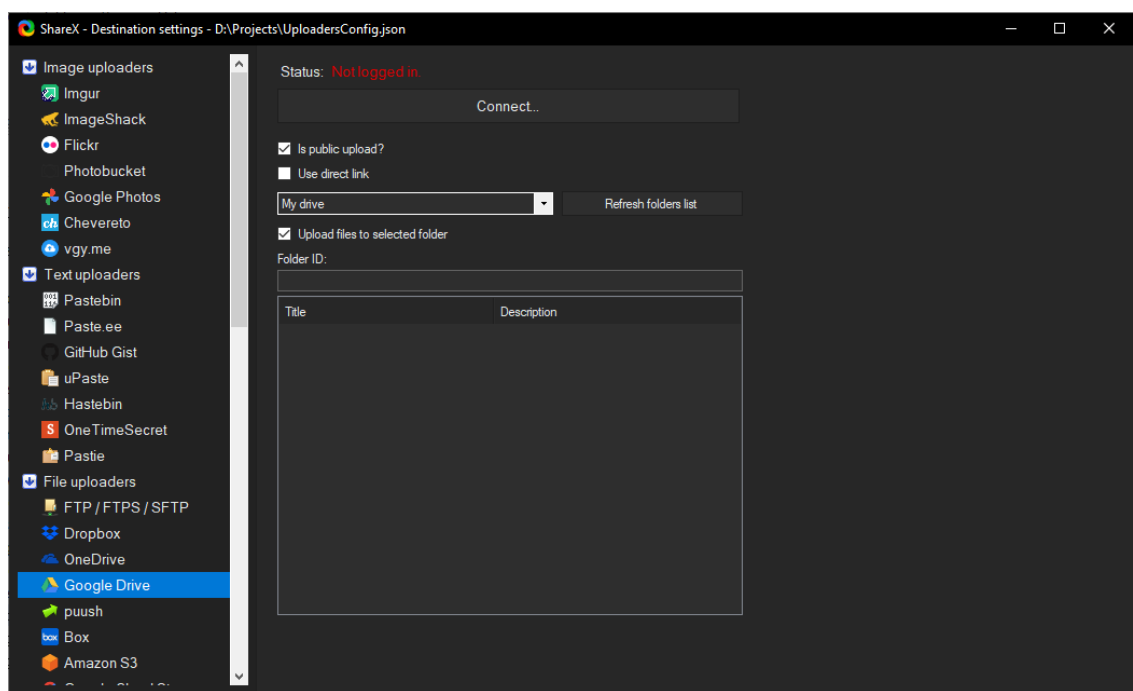

3. Click **Google Drive** under **File uploaders** (as in the image above).

4. Click **Connect** on the window on the left. The default web browser opens requesting login to your Google account.

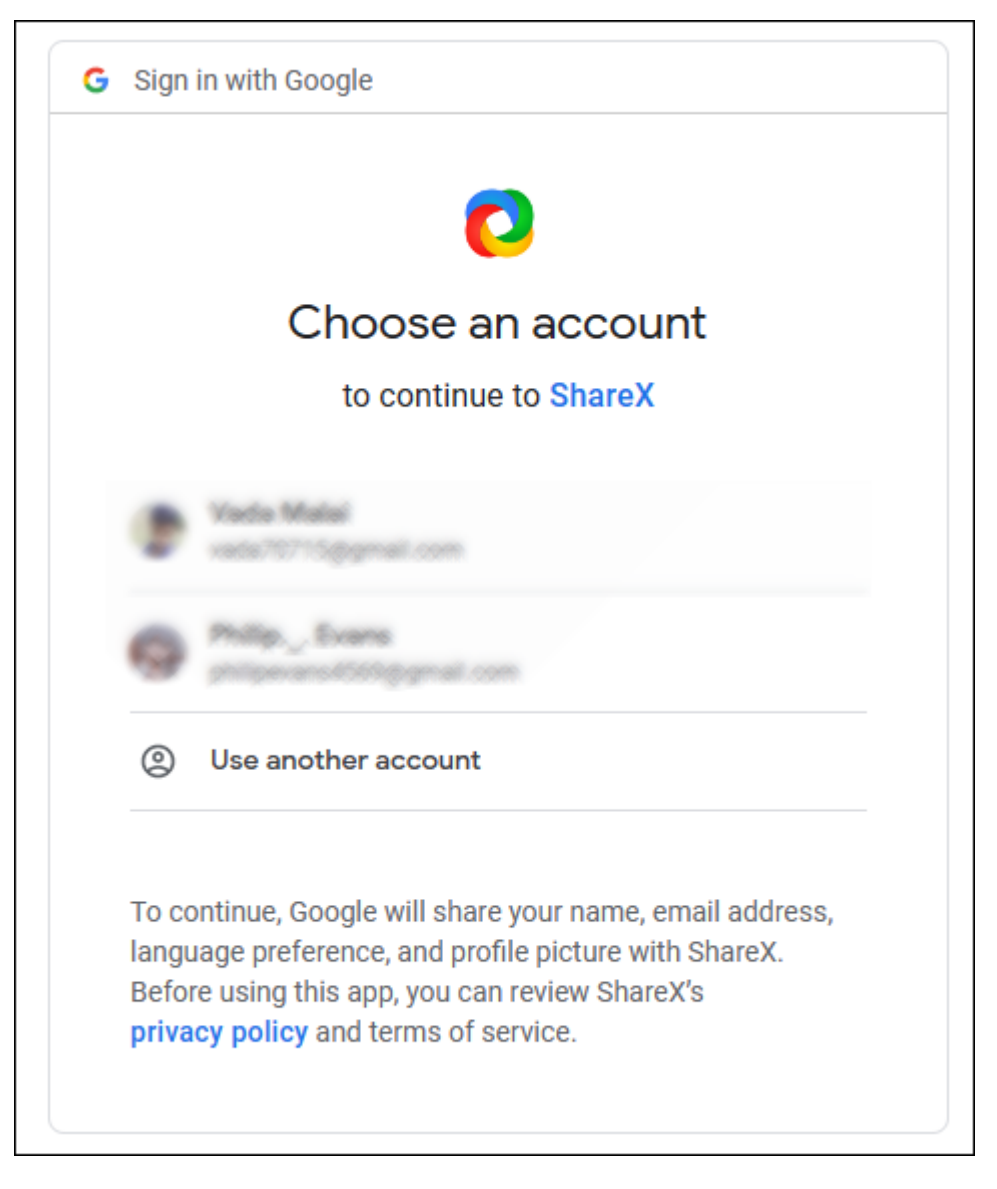

5. Login to your **Google** account. A successful login is indicated as shown below in the **ShareX** window.

#### **48 ShareX User Guide**

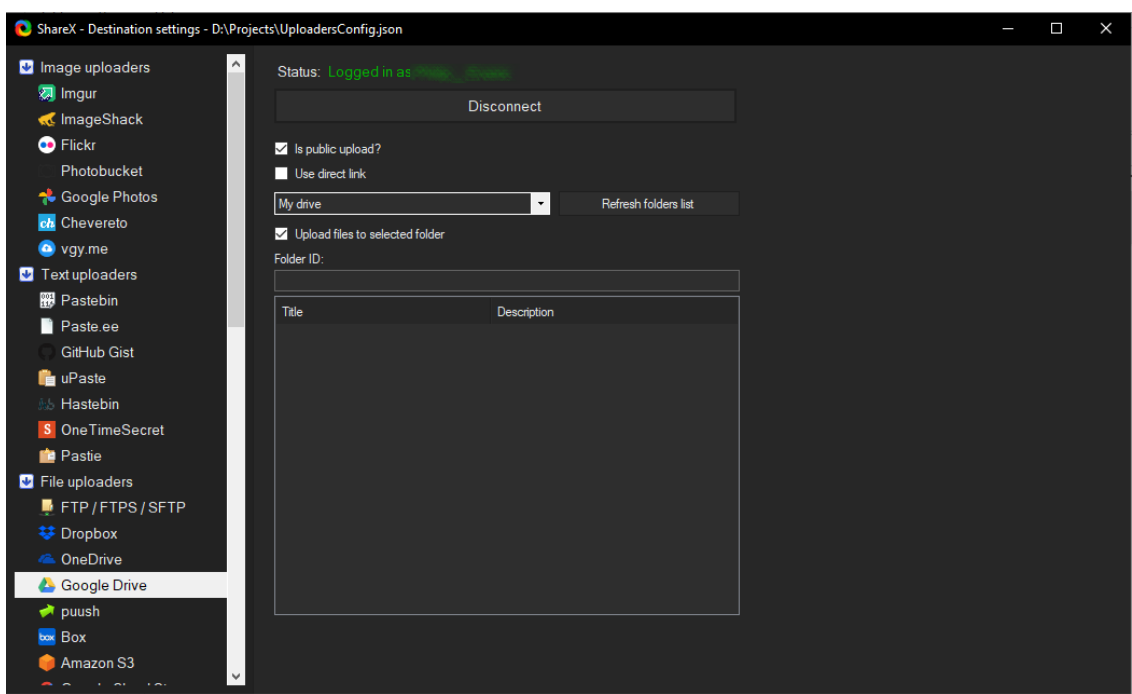

#### <span id="page-47-0"></span>**2.7.3 Uploading a file**

This topic shows you how to upload an image file to your selected destination. Follow the same procedure to upload files and folders. To know how to set destination click <u>Setting [destinations](#page-42-1)</u>l को .

1. Open **ShareX** and from the menu on the left click **Upload**. A submenu opens.

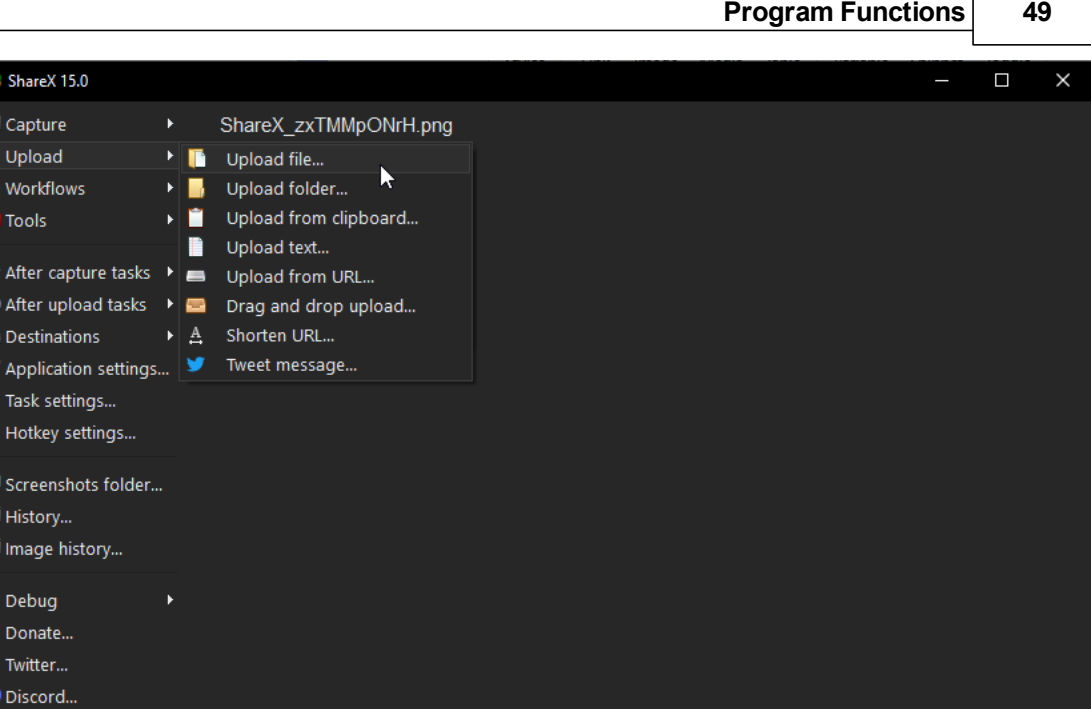

2. Click **Upload file**.The **ShareX File upload** dialog box opens.

3. Search and locate the image file to be uploaded and click **Open**. The file is uploaded to the destination folder. A 100% confirmation is displayed at the bottom right of the screen.

#### <span id="page-48-0"></span>**2.7.4 Uploading files using drag and drop**

生日本

医大麦属 精蛋

i.

ļ

**当 About..** 

This topic discusses how to upload files using the drag and drop function. Ensure the destination is set for uploading files.

1. Open **ShareX** and from the menu on the left, click **Upload**. A submenu opens.

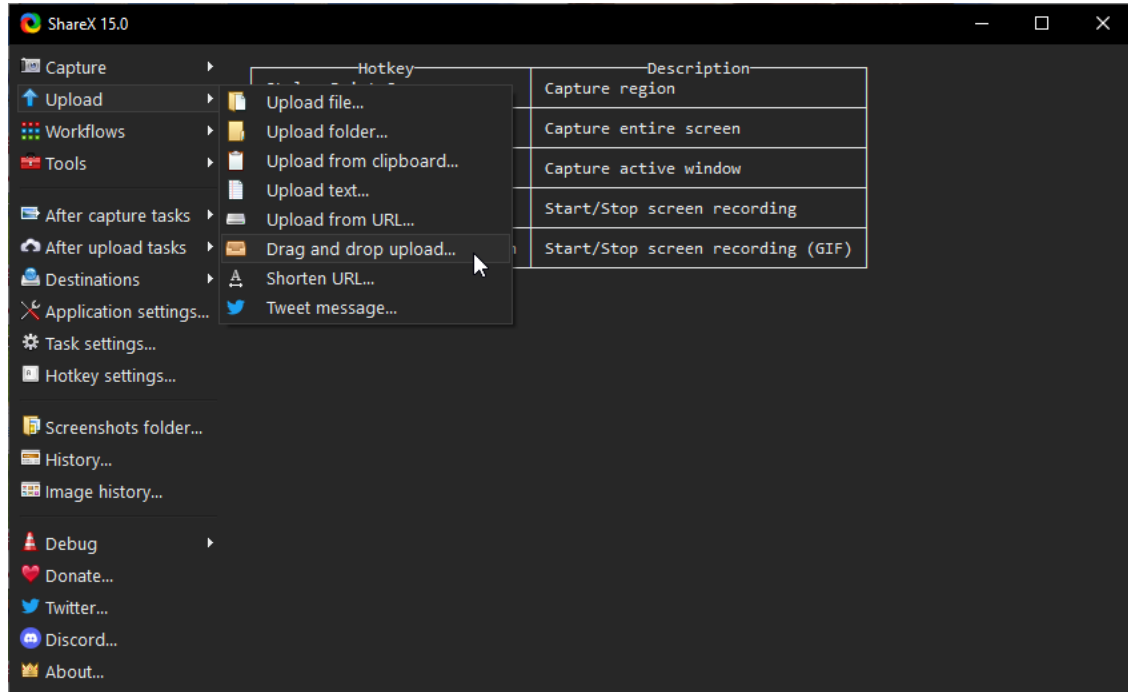

2. Click **Drag and drop upload**. A drop window titled **Drop here** appears at the bottom right of your screen.

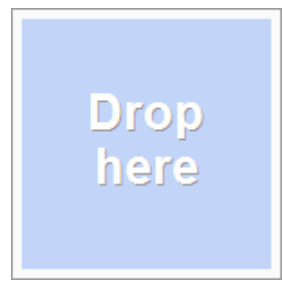

**Note:** You can use the mouse and drag this window to any position of your screen.

3. Locate a file on your computer to upload.

4. Drag and drop the file in the **Drop here** window. A confirmation is displayed of the successful upload.

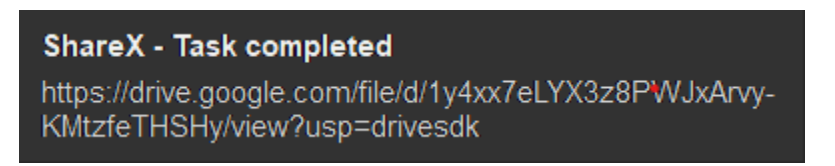

**Note:** In the example a file was uploaded to the Google drive. This has to be set under [destinations](#page-42-1). Refer the Setting destinations  $\sqrt{4}$  topic for more information.

5. Right click on the **Drop here** window to close it.

## **Index**

### **- . -**

.mp4 [41](#page-40-0)

**- A -**

application settings [19](#page-18-0)

## **- C -**

captured screenshots [18](#page-17-0) captured screenshots folder [18](#page-17-0) changing hotkey settings [21](#page-20-0) choose a folder to save as dialog [19](#page-18-0) close button [15](#page-14-0) closing ShareX [15](#page-14-0) creating videos [41](#page-40-0) crosshair [31](#page-30-0) custom region [31](#page-30-0)

## **- D -**

destination folder [43](#page-42-1) destination site [43](#page-42-1) drag and drop [49](#page-48-0) drag and drop file uploading [49](#page-48-0)

## **- F -**

file save [19](#page-18-0) file save as [19](#page-18-0) file upload [48](#page-47-0) file uploading [43,](#page-42-1) [49](#page-48-0) fullscreen screenshot [26](#page-25-0)

## **- G -**

google account [45](#page-44-0) google drive destination [45](#page-44-0)

## **- H -**

history [24](#page-23-0) hotkey [21](#page-20-0) hotkey settings [21](#page-20-0)

## **- I -**

image uploading [43](#page-42-1) including cursor [23](#page-22-0) introduction [6](#page-5-1)

## **- M -**

microsoft store [6](#page-5-0) microsoft store installation [6](#page-5-0)

## **- O -**

opening ShareX [15](#page-14-0)

## **- P -**

path settings [19](#page-18-0)

## **- R -**

region screenshot [29](#page-28-0) resetting hotkey settings [21](#page-20-0)

## **- S -**

screen recording [41](#page-40-0) screen recording controls [41](#page-40-0) screencapture file saving settings [19](#page-18-0) screenshot file saving settings [19](#page-18-0) scrolling portion within scrolling screenshot [31](#page-30-0) scrolling screenshot [31](#page-30-0) scrolling screenshot capture video tutorial [31](#page-30-0) scrolling screenshot sample [31](#page-30-0) setting destination [45](#page-44-0) setup [6](#page-5-0) sharex downloading [6](#page-5-0) installing [6](#page-5-0)

**Index 53**

ShareX icon [15](#page-14-0) showing cursor [23](#page-22-0)

## **- T -**

text uploading [43](#page-42-1)

## **- U -**

uploading folders [48](#page-47-0) uploadiung images [48](#page-47-0) URL sharing service [43](#page-42-1) URL shortener [43](#page-42-1)

## **- W -**

window screenshot [27](#page-26-0) windows screenshot [27](#page-26-0)